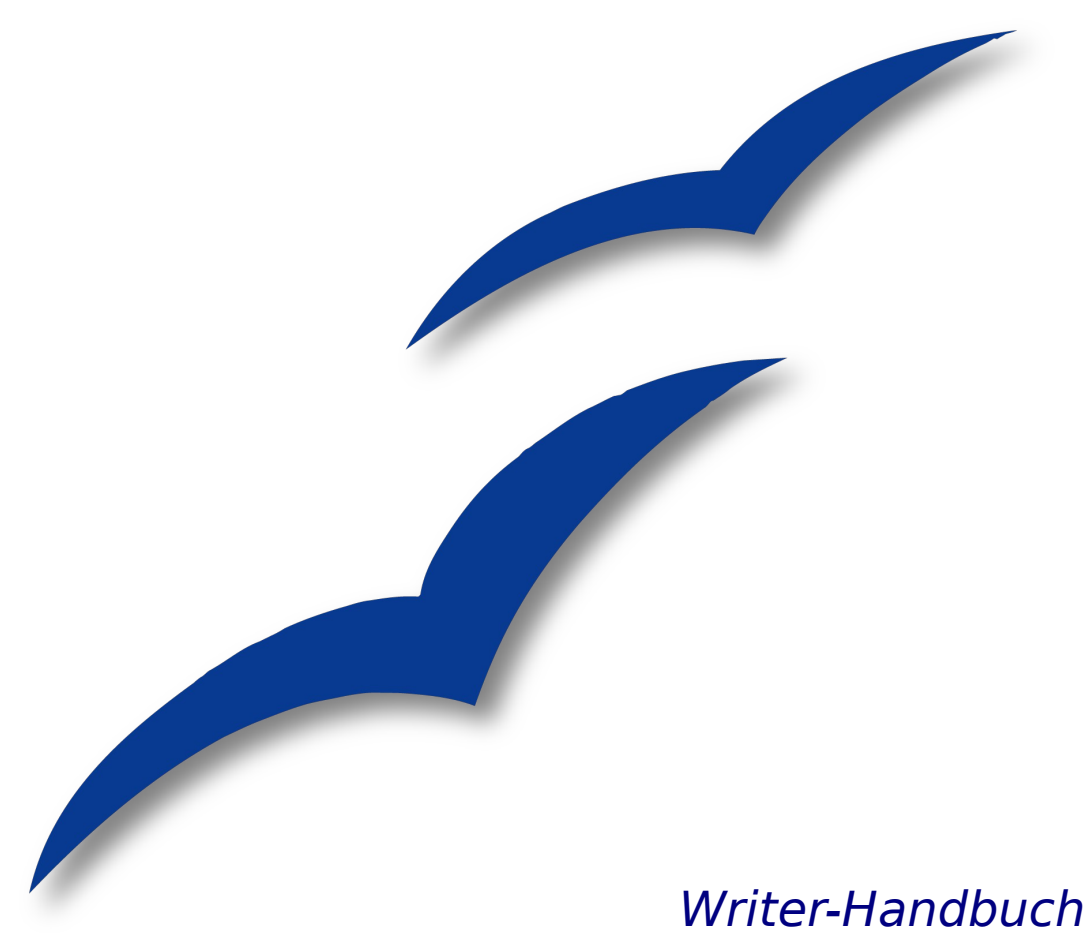

**Kapitel 4**

# **Seiten formatieren**

Die Verwendung von Seitenformaten, Tabellen, Rahmen, Spalten und Bereichen

OpenOffice.org

## **Copyright**

#### **Copyright und Lizenzen**

Dieses Dokument unterliegt dem Copyright ©2006 seiner Autoren und Beitragenden, wie sie im entsprechenden Abschnitt aufgelistet sind. Alle Markennamen innerhalb dieses Dokuments gehören ihren legitimen Besitzern.

Sie können es unter der Voraussetzung verbreiten und/oder modifizieren, dass Sie sich mit den Bedingungen einer der (oder aller) folgenden Lizenzen einverstanden erklären:

- GNU General Public License (GPL), Version 2 oder später [\(http://www.gnu.org/licenses/gpl.html\)](http://www.gnu.org/licenses/gpl.html).
- Creative Commons Attribution License (CCAL), Version 2.0 oder später [\(http://](http://creativecommons.org/licenses/by/2.0/) [creativecommons.org/licenses/by/2.0/\)](http://creativecommons.org/licenses/by/2.0/).
- Public Documentation License (PDL), Version 1 oder später: Public Documentation License Notice The contents of this Documentation are subject to the Public Documentation License Version 1.0 (the "License"); you may only use this Documentation if you comply with the terms of this License. A copy of the License is available at [http://www.openoffice.org/licenses/PDL.html.](http://www.openoffice.org/licenses/PDL.html)

Der Titel der Originaldokumentation ist "Writer-Handbuch, Kapitel 4, Seiten formatieren, Die Verwendung von Seitenformaten, Tabellen, Rahmen, Spalten und Bereichen".

Der/die ursprünglichen Autoren der Originaldokumentation sind im Abschnitt "Autoren" aufgeführt und können entweder unter [authors@user-faq.openoffice.org](mailto:authors@user-faq.openoffice.org) oder bei Fragen/Anmerkungen zur Übersetzung unter [franzjakob@openoffice.org](mailto:franzjakob@openoffice.org) kontaktiert werden.

Personen, die das Dokument in irgendeiner Weise nach dem unten angegebenen Veröffentlichungsdatum verändern, werden im Abschnitt "Beitragende" mitsamt Datum der Veränderung aufgeführt.

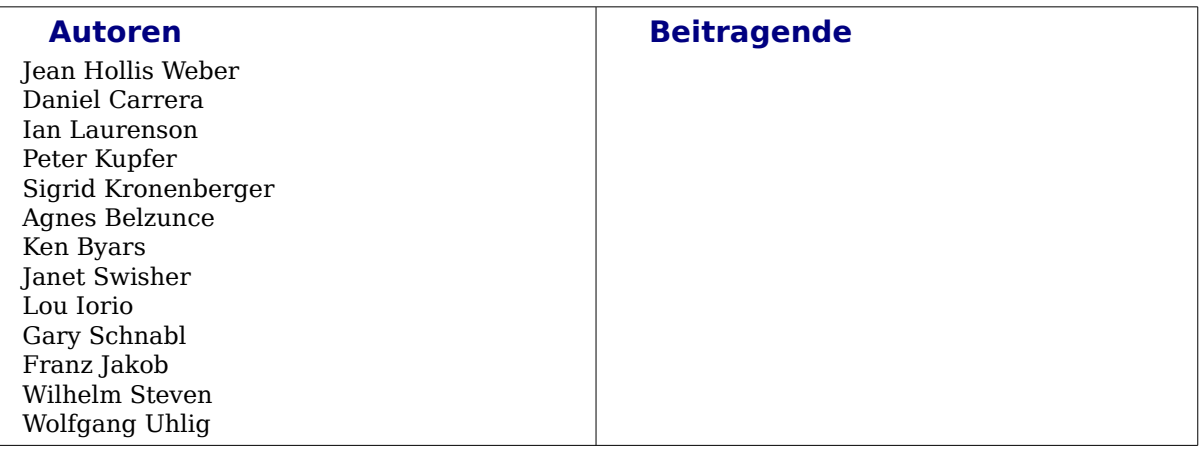

#### **Veröffentlichung und Softwareversion**

Die englische Version wurde am 5. September 2007 veröffentlicht, die deutsche am 19. November 2007. Das Dokument basiert auf der Version 2.3 von OpenOffice.org.

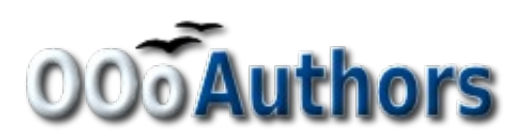

## **Inhaltsverzeichnis**

<span id="page-2-37"></span><span id="page-2-36"></span><span id="page-2-35"></span><span id="page-2-34"></span><span id="page-2-33"></span><span id="page-2-32"></span><span id="page-2-31"></span><span id="page-2-30"></span><span id="page-2-29"></span><span id="page-2-28"></span><span id="page-2-27"></span><span id="page-2-26"></span><span id="page-2-25"></span><span id="page-2-24"></span><span id="page-2-23"></span><span id="page-2-22"></span><span id="page-2-21"></span><span id="page-2-20"></span><span id="page-2-19"></span><span id="page-2-18"></span><span id="page-2-17"></span><span id="page-2-16"></span><span id="page-2-15"></span><span id="page-2-14"></span><span id="page-2-13"></span><span id="page-2-12"></span><span id="page-2-11"></span><span id="page-2-10"></span><span id="page-2-9"></span><span id="page-2-8"></span><span id="page-2-7"></span><span id="page-2-6"></span><span id="page-2-5"></span><span id="page-2-4"></span><span id="page-2-3"></span><span id="page-2-2"></span><span id="page-2-1"></span><span id="page-2-0"></span>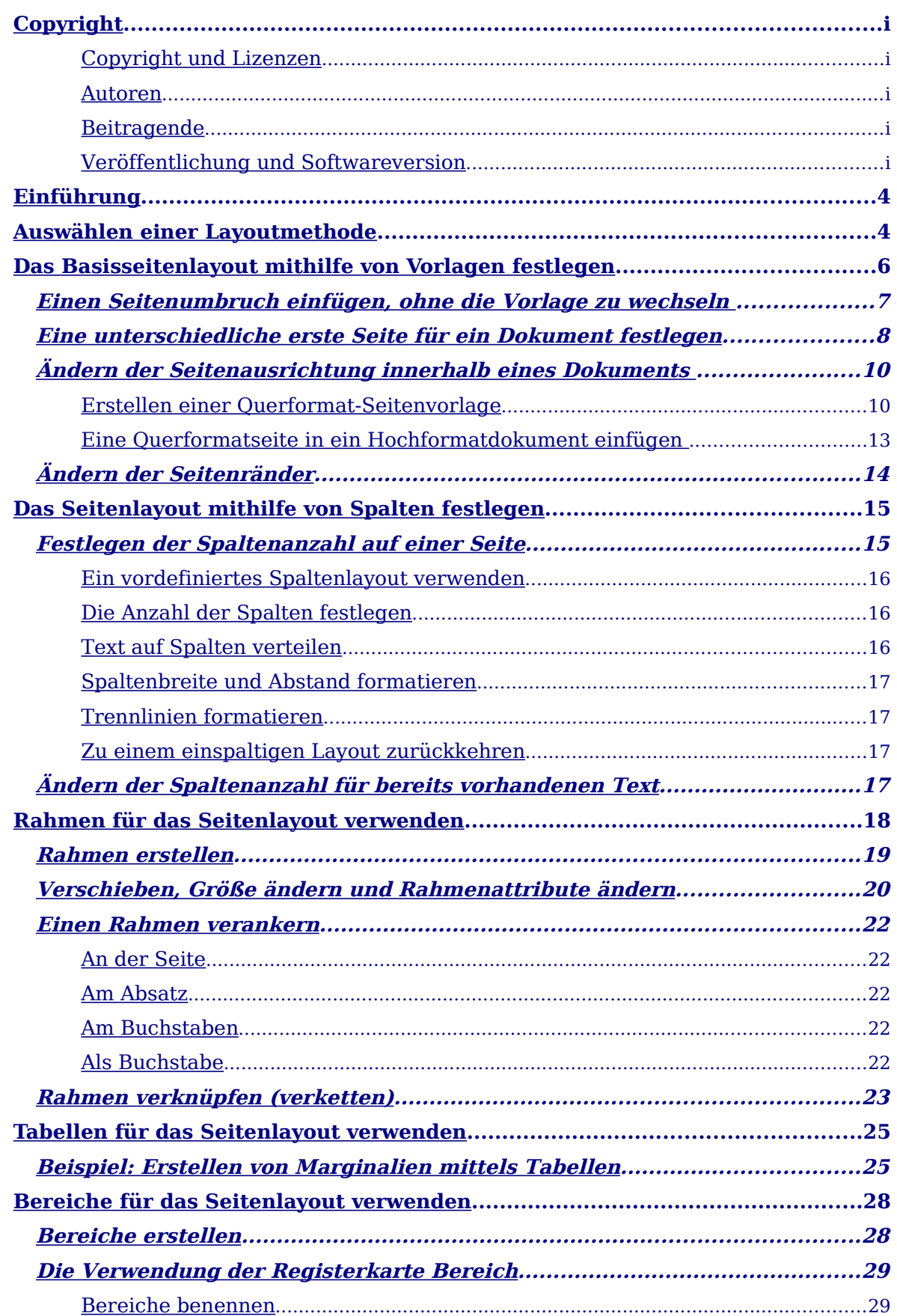

<span id="page-3-30"></span><span id="page-3-29"></span><span id="page-3-28"></span><span id="page-3-27"></span><span id="page-3-26"></span><span id="page-3-25"></span><span id="page-3-24"></span><span id="page-3-23"></span><span id="page-3-22"></span><span id="page-3-21"></span><span id="page-3-20"></span><span id="page-3-19"></span><span id="page-3-18"></span><span id="page-3-17"></span><span id="page-3-16"></span><span id="page-3-15"></span><span id="page-3-14"></span><span id="page-3-13"></span><span id="page-3-12"></span><span id="page-3-11"></span><span id="page-3-10"></span><span id="page-3-9"></span><span id="page-3-8"></span><span id="page-3-7"></span><span id="page-3-6"></span><span id="page-3-5"></span><span id="page-3-4"></span><span id="page-3-3"></span><span id="page-3-2"></span><span id="page-3-1"></span><span id="page-3-0"></span>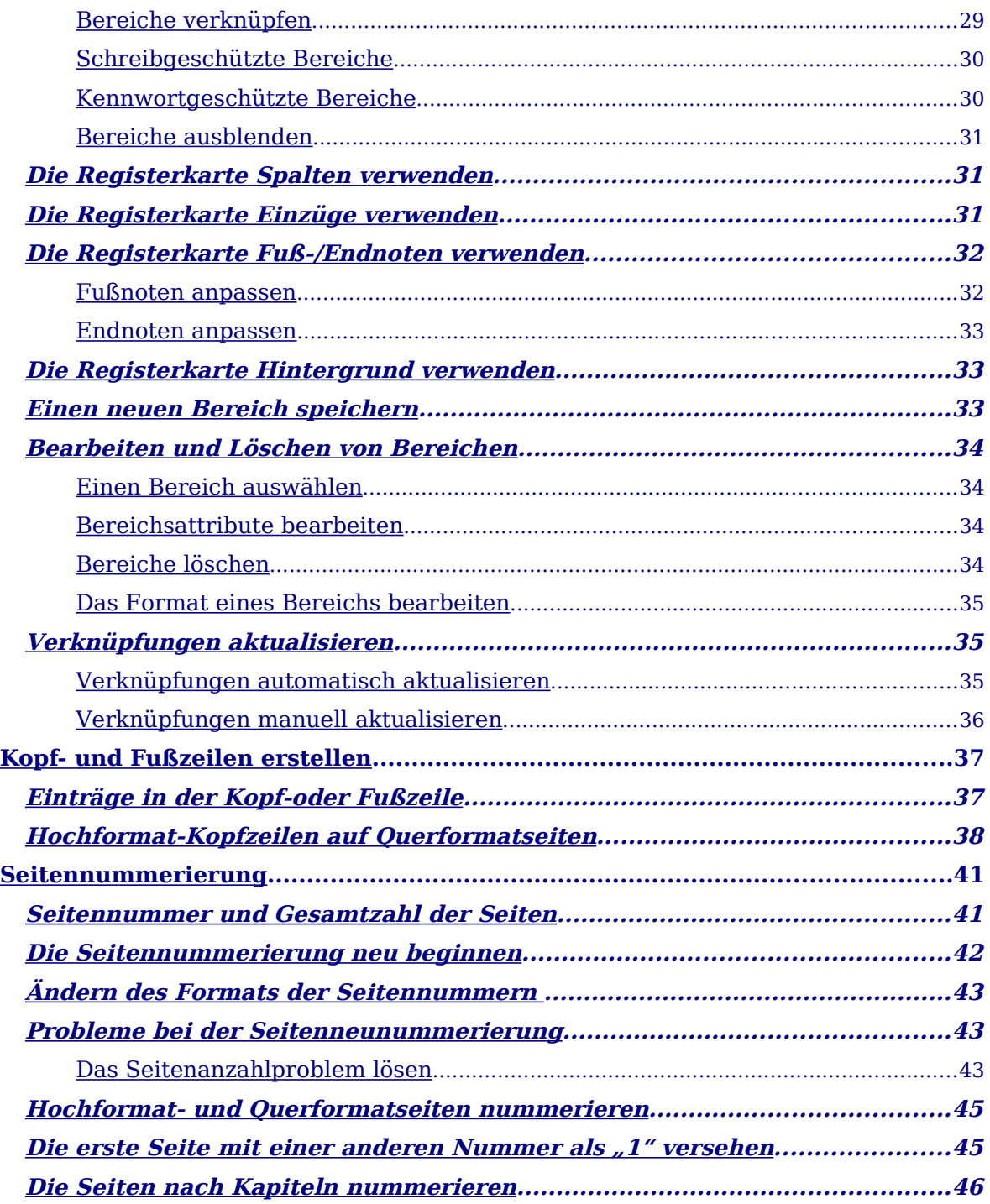

## **Einführung**

Writer bietet verschiedene Möglichkeiten, das Seitenlayout zu beeinflussen:

- Seitenvorlagen
- Spalten
- Rahmen
- Tabellen
- Bereiche

Dieses Kapitel beschreibt diese Methoden und einige weitere damit zusammenhängende Dinge wie z.B.:

- Kopf- und Fußzeilen
- Seitennummerierungen
- Das Ändern von Seitenrändern

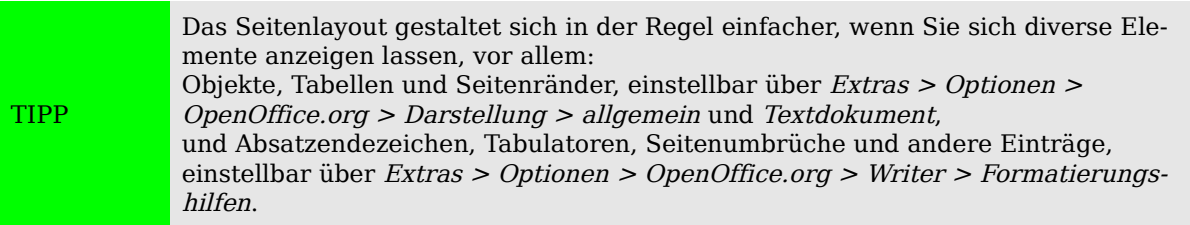

## **Auswählen einer Layoutmethode**

Die beste Layoutmethode ist davon abhängig, wie das endgültige Dokument aussehen und welche Art von Informationen es enthalten soll. Im Folgenden finden Sie einige Beispiele. Keine Sorge, wenn Sie dies alles jetzt nicht so recht verstehen sollten. Die dahinter steckenden Techniken werden alle in diesem Kapitel beschrieben.

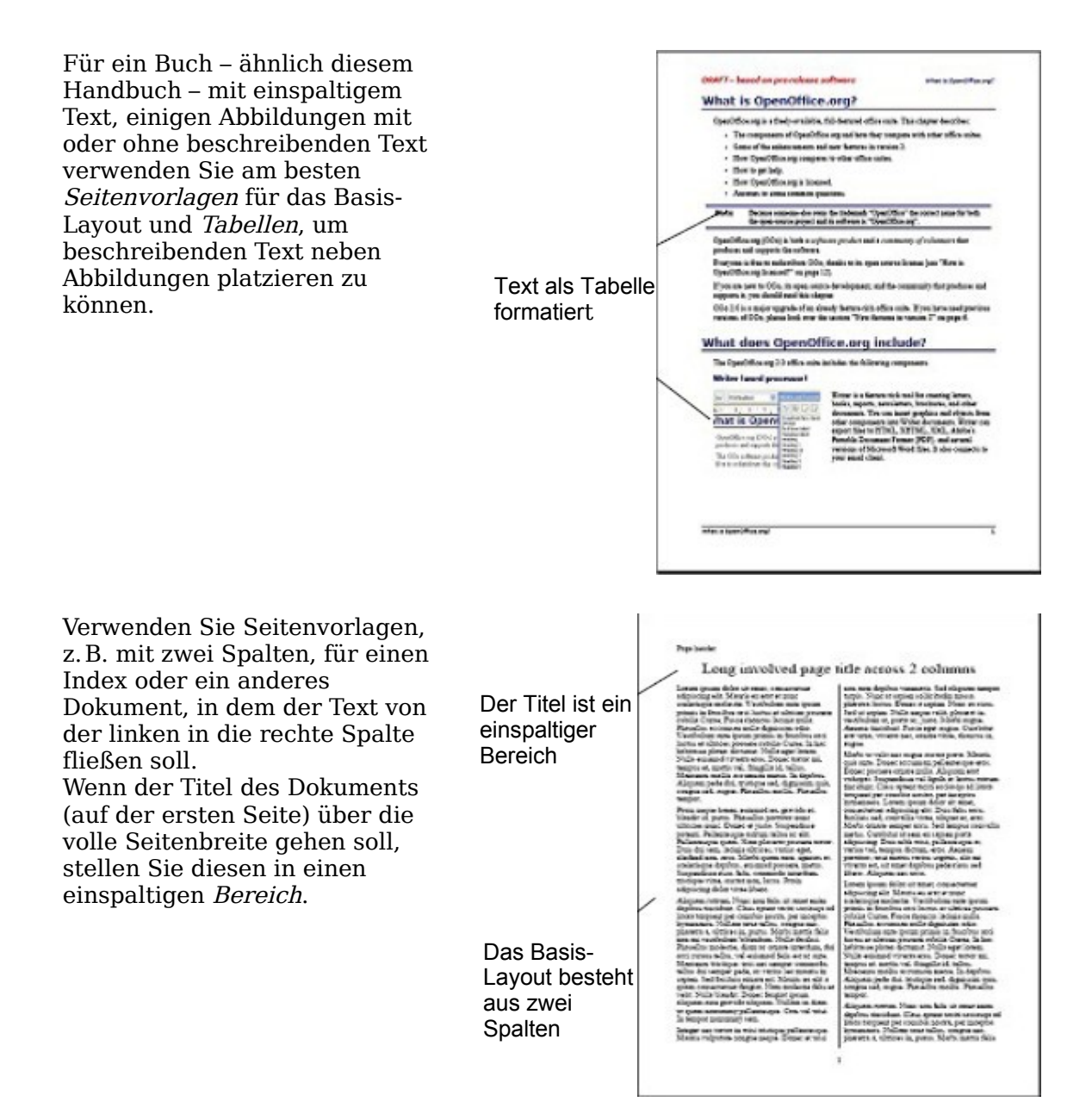

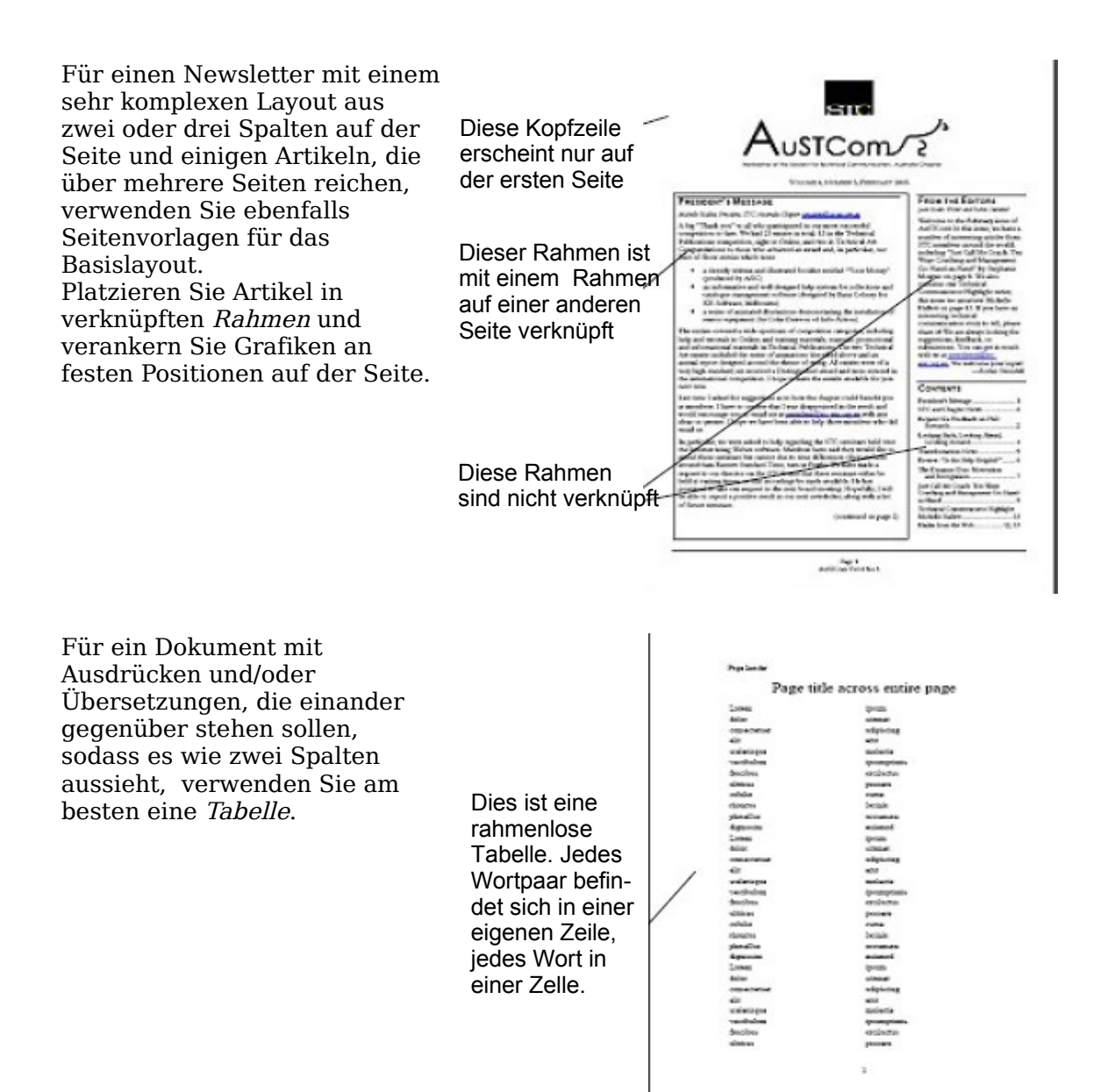

## **Das Basisseitenlayout mithilfe von Vorlagen festlegen**

In Writer wird das Basislayout aller Seiten einschließlich der Seitengröße, Seitenränder, Platzierung und des Aussehens von Fuß- und Kopfzeilen, Umrandungen und Hintergründen, Anzahl von Spalten usw. durch Seitenvorlagen festgelegt.

Writer enthält bereits mehrere Seitenvorlagen, die Sie verwenden oder ändern können, Sie können sich aber auch eigene (benutzerdefinierte) Seitenvorlagen erstellen. In einem einzigen Dokument können viele verschiedene Seitenvorlagen verwendet werden.

Anmerkung Alle Seiten in einem Writer-Dokument basieren auf Vorlagen. Wenn Sie keine spezielle Seitenvorlage festlegen, verwendet Writer die Seitenvorlage Standard.

Um das Layout einzelner Seiten zu ändern, können Sie entweder eine neue Seitenvorlage erstellen oder eine der Techniken verwenden (Bereiche, Rahmen oder Tabellen), die später in diesem Kapitel behandelt werden.

Dieses Kapitel beschreibt einige Verwendungsmöglichkeiten von Seitenvorlagen. Andere Verwendungsmöglichkeiten werden in Kapitel 6 des Writer-Handbuchs "Einführung in Formatvorlagen" beschrieben. Die Dialogbox Seitenvorlage wird im Detail in Kapitel 7 des Handbuchs "Die Arbeit mit Formatvorlagen" vorgestellt.

> Die Änderungen an Seitenvorlagen einschließlich der Seitenvorlage Standard können nur dem aktuellen Dokument zugewiesen werden. Wenn Sie diese Änderungen als Standard für alle Dokumente festlegen möchten, müssen Sie sie in einer Dokumentvorlage sichern und diese Dokumentvorlage zur Standardvorlage machen. Siehe dazu Kapitel 10 des Writer-Handbuchs, "Verwendung von Dokumentvorlagen".

## **Einen Seitenumbruch einfügen, ohne die Vorlage zu wechseln**

In vielen Dokumenten (z.B. einem vielseitigen Bericht) möchten Sie, dass Text von einer Seite auf die andere überfließt, egal ob Sie Informationen hinzufügen oder löschen. Writer erledigt dies automatisch, außer wenn Sie den Textfluss mit einer der früher beschriebenen Techniken überschrieben haben.

Wenn Sie einen Seitenumbruch an einer ganz bestimmten Stelle benötigen, z.B., wenn Sie eine Überschrift immer am Anfang einer neuen Seite haben möchten, gehen Sie folgendermaßen vor:

- 1) Stellen Sie den Cursor in den Absatz, der am Seitenanfang erscheinen soll. Klicken Sie mit der **rechten Maustaste** und wählen Sie **Absatz**.
- 2) Wählen Sie auf der Registerkarte *Textfluss* der Dialogbox Absatz [\(Abbildung 1\)](#page-7-0) im Bereich Umbrüche **Einfügen**. Haken Sie bitte **nicht** mit Seitenvorlage an.
- 3) Klicken Sie auf **OK .**

TIPP

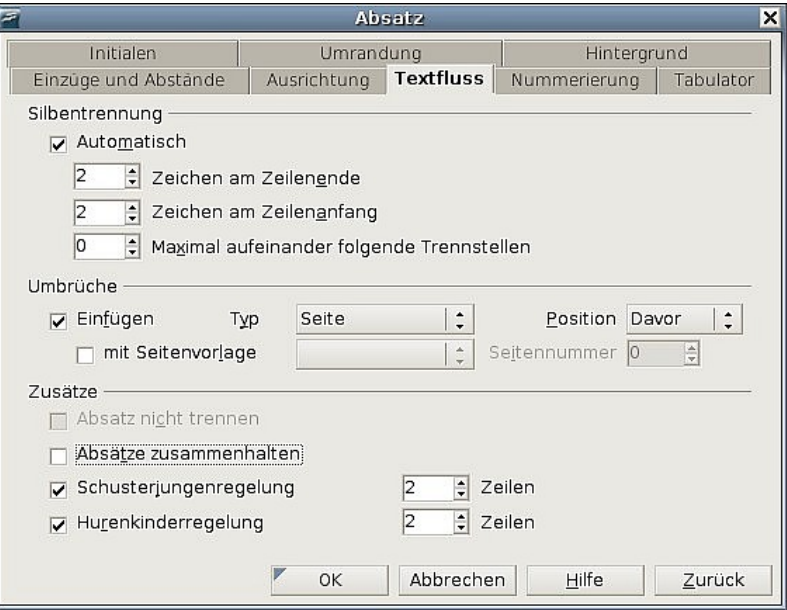

<span id="page-7-0"></span>Abbildung 1: Einfügen eines manuellen Seitenumbruchs

## **Eine unterschiedliche erste Seite für ein Dokument festlegen**

Viele Dokumente, wie z.B. Briefe und Berichte, haben eine erste Seite, die sich von den anderen Seiten des Dokuments unterscheidet. So hat die erste Seite eines mehrseitigen Briefes typischerweise einen andern Kopf als die folgenden Seiten [\(Abbil](#page-8-0)[dung 2\)](#page-8-0), oder in einem Bericht hat die erste Seite im Gegensatz zu den folgenden Seiten keine Kopf- oder Fußzeile. In Writer können Sie das Format der ersten Seite definieren und für die folgenden Seiten eine andere Vorlage wählen, die das Format dann automatisch übertragen.

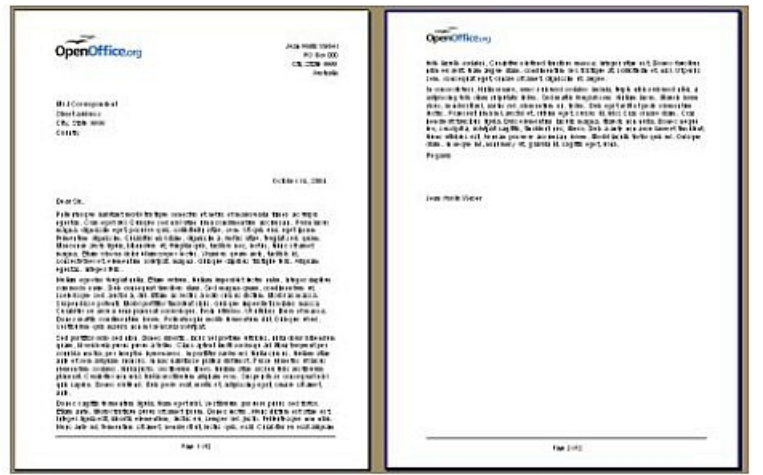

<span id="page-8-0"></span>Abbildung 2: Seitenvorlagen für unterschiedliche erste und folgende Seiten

Als Beispiel können Sie die Seitenvorlagen Erste Seite und Standard benutzen, die in OOo bereits enthalten sind.

Abbildung 3 zeigt Ihnen, was wir erreichen wollen: Nach der 1. Seite soll die Standardseite verwendet werden und auch alle weiteren Seiten sollen nach dieser Seitenvorlage Standard erstellt werden.

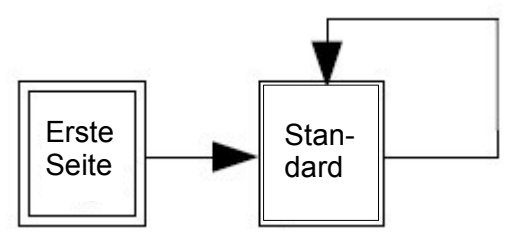

Abbildung 3: Flussdiagramm der Seitenvorlagen

So gehen Sie vor:

- 1) Öffnen Sie das Formatvorlagen-Fenster entweder über das Formatvorlagen-Symbol ganz links in der Symbolleiste Format, über **Format > Formatvorlagen** oder durch Drücken von F11.
- 2) Im Formatvorlagen-Fenster [\(Abbildung 4\)](#page-9-0) klicken Sie auf das Symbol Seitenvorlagen  $\mathbb{E}$ , um sich eine Liste von Seitenvorlagen anzeigen zu lassen.

3) Klicken Sie mit der rechten Maustaste auf Erste Seite und wählen Sie im Kontextmenü Ändern.

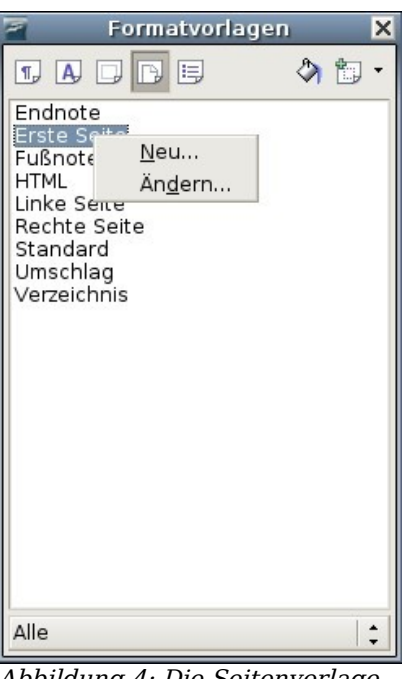

Abbildung 4: Die Seitenvorlage "Erste Seite" ändern

- <span id="page-9-0"></span>4) Der Dialog Seitenvorlage: Erste Seite erscheint. Suchen Sie auf der Registerkarte Verwalten [\(Abbildung 5\)](#page-10-0) die Eigenschaft Folgevorlage und setzen Sie diese auf **Standard**. Sollte dieser Eintrag noch nicht vorgegeben sein, suchen Sie die Vorlage Standard in der Liste der Seitenvorlagen. Klicken Sie dazu auf den Pfeil auf der rechten Seite.
- 5) Auf den anderen Registerkarten dieser Dialogbox können Sie die Kopf- oder Fußzeilen für die erste Seite an-/oder ausschalten und andere Eigenschaften, wie z.B. Spalten, Seitenumrandungen oder Seitenhintergründe einstellen. Weitere Informationen dazu finden Sie im Kapitel 7 des Writer Handbuchs, "Mit Formatvorlagen arbeiten".
- 6) Klicken Sie auf **OK**, um Ihre Änderungen zu speichern.

Anmerkung Sie können die Eigenschaft Folgevorlage überschreiben, indem Sie einen manuellen Seitenumbruch einfügen und dort eine Seitenvorlage festlegen, oder wenn Sie eine Seite mit einem Absatz oder einer Tabelle beginnen, für die eigene For-mate definiert worden sind. Diese Techniken werden im Abschnitt ["Eine Querfor](#page-12-0)[matseite in ein Hochformatdokument einfügen](#page-12-0) auf Seite [12"](#page-12-0) dargestellt.

## **Ändern der Seitenausrichtung innerhalb eines Dokuments**

Ein Dokument kann Seiten in mehreren Seitenausrichtungen besitzen. Ein gebräuchlicher Verwendungszweck ist eine Querformatseite in der Mitte eines Dokuments, dessen andere Seiten alle im Hochformat ausgerichtet sind. Nachfolgend finden Sie die dafür notwendigen Schritte.

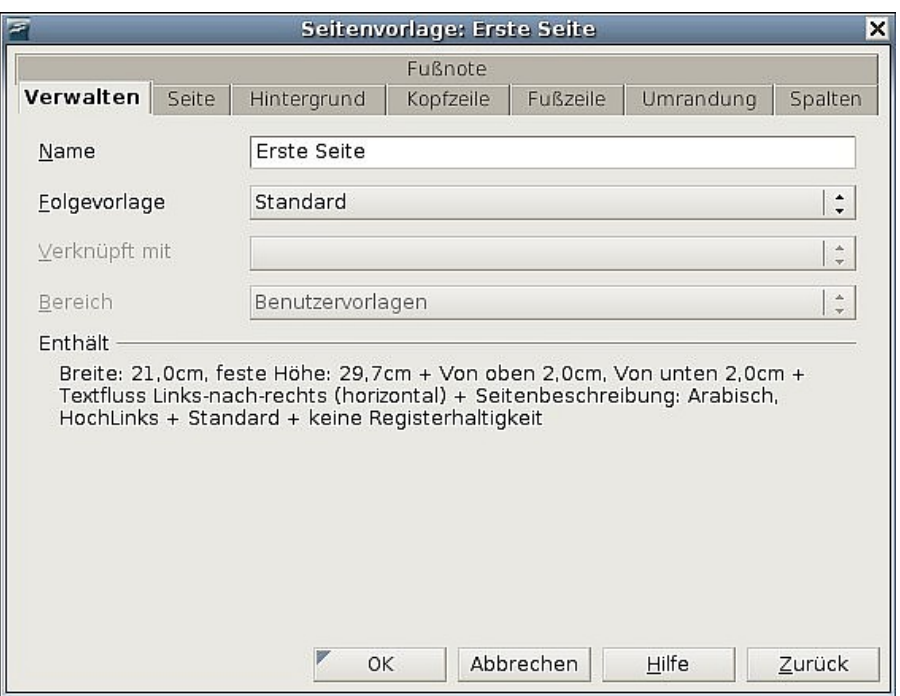

<span id="page-10-0"></span>Abbildung 5: Die Folgevorlage für eine Seitenvorlage einstellen

#### **Erstellen einer Querformat-Seitenvorlage**

- 1) Stellen Sie die aktuelle Seitenvorlage (im Formatvorlagenfenster) sowie die dazu gehörenden Randeinstellungen fest (diese finden Sie auf der Registerkarte Seite der Dialogbox Seitenvorlage, siehe [Abbildung 8\)](#page-11-1).
- 2) Erstellen Sie eine neue Vorlage, klicken Sie dazu mit der rechten Maustaste auf die aktuelle Seitenvorlage im Formatvorlagenfenster und wählen Sie **Neu**.

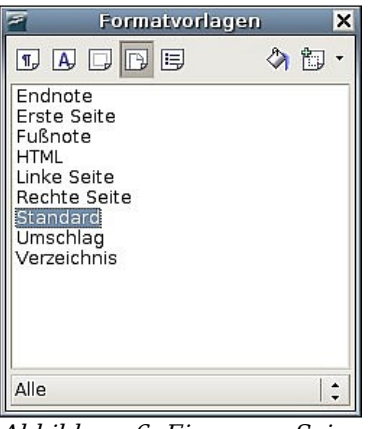

Abbildung 6: Eine neue Seitenvorlage erstellen

3) Auf der Registerkarte Verwalten der Dialogbox Seitenvorlage [\(Abbildung 7\)](#page-11-0) geben Sie einen Namen für die Vorlage ein (z.B. Querformat) und setzen die Folgevorlage auch auf Querformat (um nötigenfalls mehr als eine Querformatseite automatisch zu erzeugen).

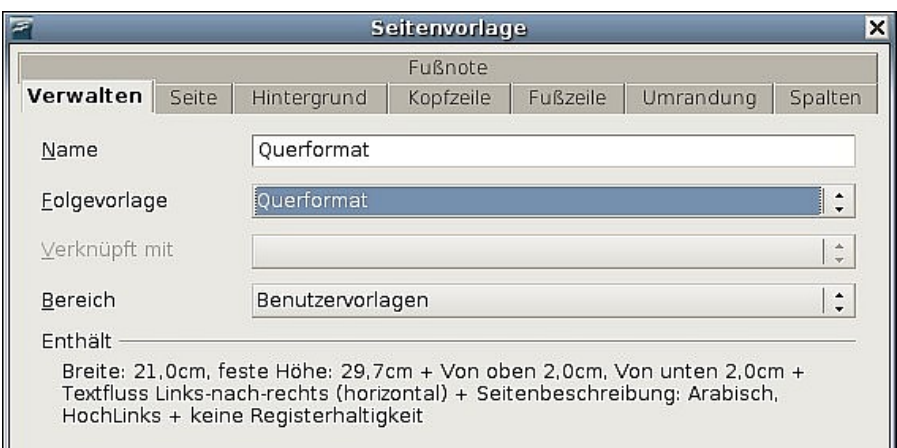

<span id="page-11-0"></span>Abbildung 7: Die neue Vorlage benennen und die Folgevorlage auf Querformat setzen

4) Auf der Registerkarte Seite der Seitenvorlage-Dialogbox [\(Abbildung 8\)](#page-11-1) setzen Sie die Ausrichtung auf **Querformat**. Die Attribute für die Breite und Höhe ändern sich daraufhin automatisch.

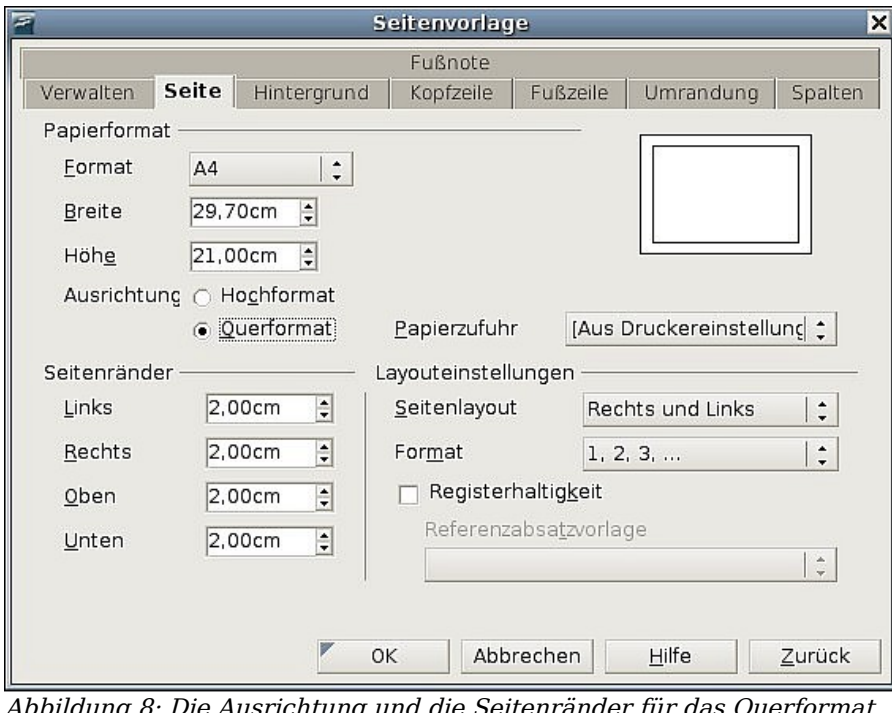

<span id="page-11-1"></span>ng 8: Die Ausrichtung und die Seitenränder für das Querfori einstellen

- 5) Ändern Sie die Seitenränder des Querformats so, dass sie mit den Hochformatseiten korrespondieren, d.h. der obere Rand der Hochformatseite wird zum linken Rand der Querformatseite usw.
- 6) Klicken Sie auf **OK**, um die Änderungen zu speichern.

#### <span id="page-12-0"></span>**Eine Querformatseite in ein Hochformatdokument einfügen**

Die Querformat-Seitenvorlage, die Sie eben definiert haben, können Sie nun zuweisen.

- 1) Stellen Sie hierzu den Cursor in den Absatz oder in die Tabelle am Seitenanfang der Seite, die ins Querformat verändert werden soll. Klicken Sie mit der rechten Maustaste und wählen Sie im Kontextmenü **Absatz** bzw. **Tabelle**.
- 2) Auf der Registerkarte Textfluss der Dialogbox Absatz [\(Abbildung 9\)](#page-12-2) oder Tabelle [\(Abbildung 10\)](#page-12-1) wählen Sie **Einfügen** (bzw. **Umbruch** bei einer Tabelle) und **mit Seitenvorlage.** Stellen Sie die Seitenvorlage auf **Querformat**. Klicken Sie auf **OK** um die Dialogbox zu schließen und die neue Seitenvorlage zuzuweisen.

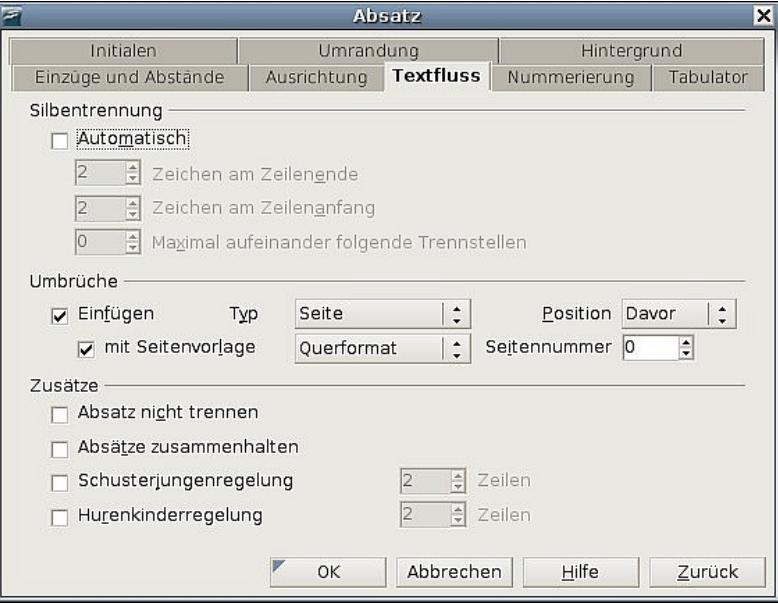

<span id="page-12-2"></span>Abbildung 9: Einen Seitenumbruch vor einem Absatz festlegen

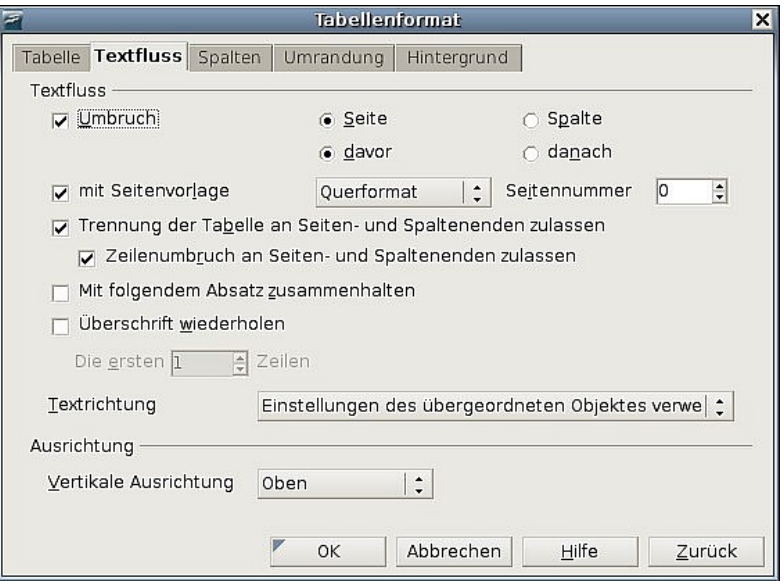

<span id="page-12-1"></span>Abbildung 10: Einen Seitenumbruch vor einer Tabelle festlegen

3) Stellen Sie den Cursor in den Absatz oder in die Tabelle, ab der die Seite wieder im Hochformat erscheinen soll und ändern Sie die Absatz- oder

Tabelleneigenschaften wie unter 2) beschrieben. Als Seitenvorlage wählen Sie diejenige, die vor der Querformatseite eingestellt war (Seitenvorlage-Standard).

4) Klicken Sie auf **OK**.

TIPP

Wenn die Kopf- oder Fußzeilen auf der Querformatseite in Hochformatausrich-tung benötigt werden, sehen Sie bitte im Abschnitt ["Hochformat-Kopfzeilen auf](#page-36-0) [Querformatseiten"](#page-36-0) auf Seite [36](#page-36-0) nach.

## **Ändern der Seitenränder**

Sie können die Seitenränder auf zwei Arten verändern:

- Indem Sie die Seitenlineale verwenden schnell und einfach, aber eine Feinkontrolle ist nicht möglich
- Indem Sie die Dialogbox Seitenvorlage verwenden hier können Sie die Ränder auf 2 Dezimalstellen genau einstellen.

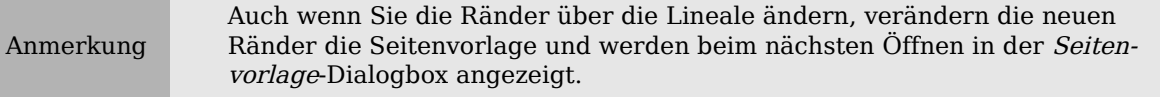

Um die Ränder über die **Lineale** zu verändern:

- 1) Die schattierten Bereiche der Lineale stellen die Ränder dar (s. [Abbildung 12\)](#page-15-0). Fahren Sie mit dem Mauszeiger über die Linie zwischen dem grauen und dem weißen Bereich. Der Mauszeiger verändert sich in einen Doppelpfeil.
- 2) Halten Sie die linke Maustaste gedrückt und ziehen Sie den Rand an die gewünschte Position.
- TIPP Die kleinen senkrecht stehenden Pfeile auf dem Lineal werden für eingezogene Absätze benötigt. Diese befinden sich oft an der gleichen Stelle wie die Seitenränder, so dass Sie aufpassen müssen, dass Sie die Ränder (Randmarker) und nicht die Pfeile verschieben. Stellen Sie den Mauszeiger zwischen die Pfeile. Erst wenn dieser sich in einen Doppelpfeil verwandelt hat, können Sie den Rand verschieben (die Einzugspfeile werden mit verschoben).

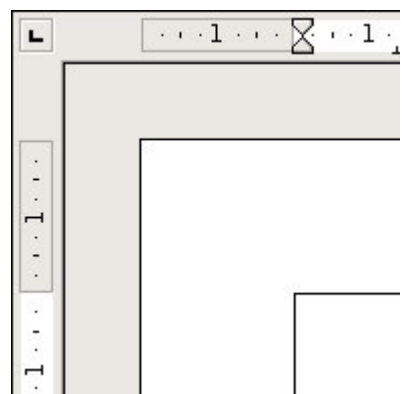

Abbildung 11: Die Seitenränder verschieben

Um die Ränder über die Dialogbox Seitenvorlage [\(Abbildung 8\)](#page-11-1) zu verschieben :

- 1. Klicken Sie mit der rechten Maustaste irgendwo in die Seite und wählen Sie im Kontextmenü Seite.
- 2. Geben Sie auf der Registerkarte Seite der Dialogbox die gewünschten Maße in die Ränder-Textboxen ein.

## **Das Seitenlayout mithilfe von Spalten festlegen**

Sie können Spalten für das Seitenlayout auf verschiedene Arten verwenden:

- Legen Sie die Anzahl der Spalten auf einer Seite mittels der Seitenvorlage fest.
- Wechseln Sie zwischen einspaltigem und mehrspaltigem Layout auf derselben Seite.
- Markieren Sie existierenden Text und ändern Sie die Anzahl der Spalten.

## **Festlegen der Spaltenanzahl auf einer Seite**

Es könnte praktisch sein, wenn Sie sich eine oder mehrere Basis-Seitenvorlagen mit Ihren meist verwendeten Layouteinstellungen, seien sie nun ein- oder mehrspaltig, für Ihre zukünftigen Dokumente erstellen. Sie können dann entweder gesonderte Seitenvorlagen für Seiten mit unterschiedlicher Spaltenanzahl anlegen ,oder aber Sie verwenden Bereiche für Seiten oder Teile von Seiten mit unterschiedlicher Spalten-anzahl (beschrieben im Abschnitt ["Bereiche für das Seitenlayout verwenden"](#page-26-0) ab Seite [26\)](#page-26-0).

Um die Anzahl der Spalten auf einer Seite festzulegen:

- 3) Wählen Sie **Format > Spalten** oder gehen Sie auf die Registerkarte Spalten der Seitenvorlage-Dialogbox der aktuellen Seitenvorlage.
- 4) In der Spalten-Dialogbox [\(Abbildung 12\)](#page-15-0) wählen Sie die Spaltenanzahl und legen den Abstand zwischen den Spalten fest. Hier können Sie auch festlegen, ob Sie eine vertikale Trennlinie zwischen den Spalten möchten. Sie können eines der in Writer vordefinierten Spaltenlayouts verwenden oder ein benutzerdefiniertes Spaltenlayout erstellen. Die Vorschaubox rechts vom Einstellungsbereich zeigt Ihnen, wie das Spaltenlayout aussehen wird.

5) Werfen Sie einen Blick auf den Bereich Anwenden auf auf der rechten Seite der Dialogbox. Dieser Bereich ist nur sichtbar, wenn Sie über **Format > Spalten** in dieses Menü gekommen sind. Hier können Sie festlegen, für welche Seitenvorlage die Spaltendefinition gelten soll. Sind Sie über **Formatvorlagenfenster – Seitenvorlage – [Ihre Seitenvorlage] – Rechtsklick – Ändern** in das Menü gekommen, betrifft Ihre Definition automatisch nur diese Seitenvorlage, der Bereich Anwenden auf auf der rechten Seite ist daher nicht sichtbar.

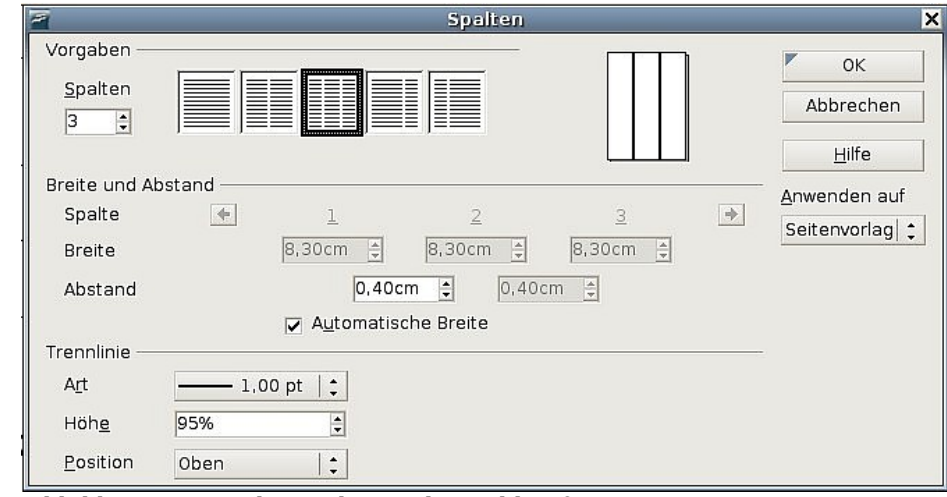

6) Klicken Sie auf **OK**, um die Änderungen zu speichern.

<span id="page-15-0"></span>Abbildung 12: Festlegen der Spaltenzahl auf einer Seite

#### **Ein vordefiniertes Spaltenlayout verwenden**

Der Bereich Vorgaben zeigt Ihnen fünf vordefinierte Spaltenlayouts an. Um eins davon zu verwenden, klicken Sie einfach darauf.

#### **Die Anzahl der Spalten festlegen**

Wenn Sie ein benutzerdefiniertes Spaltenlayout erstellen möchten, müssen Sie die Anzahl der gewünschten Spalten festlegen. Geben Sie die Anzahl in die Spalten-Box des Vorgabenbereichs ein.

#### **Text auf Spalten verteilen**

Sie können Text auf zwei Arten auf Spalten verteilen:

- **Zeitungsstil** Wenn Sie den Text im Zeitungsstil verteilen, füllt Writer alle Spalten nacheinander von oben nach unten. Das ist auch die Standardeinstellung, wenn Sie Spalten in einer Seitenvorlage definieren.
- **Gleichmäßig** Wenn Sie den Text gleichmäßig verteilen möchten, füllt Writer immer die erste Zeile einer jeden Spalte, gefolgt von der zweiten Zeile jeder Spalte usw. Aktivieren Sie dazu die Checkbox **Inhalt gleichmäßig auf alle Spalten verteilen** im Vorgabe-Bereich [\(Abbildung 13\)](#page-17-0). Diese Option steht nur in Bereichen zur Verfügung und deswegen ist diese Checkbox auch nur dann verfügbar (siehe ["Ändern der Spaltenanzahl für](#page-16-0)

[bereits vorhandenen Text"](#page-16-0) auf Seite [16\)](#page-16-0).

#### **Spaltenbreite und Abstand formatieren**

Um gleichmäßig voneinander entfernte Spalten mit derselben Breite zu erstellen, aktivieren Sie die Checkbox **Automatische Breite** im Bereich Breite- und Abstand.

Um die Breite und den Abstand der Spalten manuell anzupassen, befolgen Sie die nachstehenden Schritte:

- 1) Im Bereich Breite- und Abstand deaktivieren Sie die Checkbox **Automatische Breite**.
- 2) Bei Breite geben Sie die Breite für jede Spalte ein.
- 3) Bei Abstand geben Sie den Abstand ein, den Sie zwischen zwei Spalten haben möchten.

Wenn Sie mehr als 3 Spalten definieren, verwenden Sie die Pfeil-Schaltflächen in der Spalten-Zeile, um zu den jeweiligen Einstellungsboxen zu gelangen.

#### **Trennlinien formatieren**

Folgendermaßen können Sie Trennlinien zwischen den Spalten anzeigen und variieren:

- 1) Es existieren 18 Trennlinien-Optionen: Keine Linie oder Linien mit verschiedenen Stärken (von 0,05 pt bis 9 pt). Aus der Dropdownliste Linie wählen Sie den gewünschten Linientyp aus.  $(1 \text{ pt} = 1 \text{ point} = 1/12 \text{ pica} = 1/72 \text{ inch} = 127/360 \text{ mm} = 0.3527 \text{ mm})$
- 2) Standardmäßig haben die Trennlinien dieselbe Höhe wie die Spalten. Wenn Sie kürzere Spaltentrenner benötigen, verwenden Sie die Höhe-Box um die Höhe als Prozentanteil der Spaltenhöhe anzugeben. Wenn Sie z.B. 50% eingeben, sind die Trennlinien halb so hoch wie die Spalten.
- 3) Wenn Sie eine Höhe von weniger als 100% eingeben, verwenden Sie die Dropdownliste Position, um die vertikale Ausrichtung der Trennlinien auszuwählen. Die verfügbaren Optionen sind: **Oben**, **Zentriert** oder **Unten**.

#### **Zu einem einspaltigen Layout zurückkehren**

Um zu einem einspaltigen Layout zurückzukehren, gehen Sie in den Vorgabe-Bereich und setzen entweder die Anzahl der Spalten in der Spalten-Box auf **1** oder klicken auf das Symbol für das einspaltige Layout.

### <span id="page-16-0"></span>**Ändern der Spaltenanzahl für bereits vorhandenen Text**

Vielleicht möchten Sie einige Teile einer Seite einspaltig und andere Teile in mehreren Spalten formatieren. Ein Beispiel wäre ein 3-spaltiger Zeitungsbericht mit einer Überschrift über alle drei Spalten.

Sie können die Spalten erstellen und dann Text in diese eingeben oder einfügen, oder Sie können existierenden Text markieren und die Anzahl der Spalten für die Anzeige ändern.

Wenn Sie Text markieren und die Anzahl der Spalten für diesen Text ändern, wandelt Writer die markierte Auswahl (Selektion) in einen **Bereich** um (siehe ["Bereiche für](#page-26-0) [das Seitenlayout verwenden"](#page-26-0) auf Seite [26\)](#page-26-0).

[Abbildung 13](#page-17-0) zeigt die Spalten-Dialogbox für eine Auswahl. In der Box Anwenden auf auf der rechten Seite muss **Selektion** markiert sein. Eine extra Checkbox **Inhalt über alle Spalten gleichmäßig verteilen** wird im oberen linken Teil der Dialogbox angezeigt.

Wenn Sie diesem Bereich Text hinzufügen, sehen Sie, dass der Text von einer Spalte in die nächste fließt, sodass alle Spalten dieselbe Höhe erhalten. Wenn das nicht Ihren Vorstellungen entspricht, klicken Sie irgendwo in diesen Bereich und wählen Sie **Format > Spalten** um die Spalten-Dialogbox erneut zu öffnen. Deaktivieren Sie die

Checkbox **Inhalt gleichmäßig auf alle Spalten verteilen** und klicken Sie zum Abschluss auf **OK**.

TIPP

Wählen Sie Ansicht > Steuerzeichen (oder drücken Sie STRG+F10) um die Absatzendemarken anzuzeigen (¶). Manchmal kommt ein unerwartetes Verhalten von Spalten durch zusätzliche Absätze zustande, die normalerweise für den Nutzer nicht sichtbar sind.

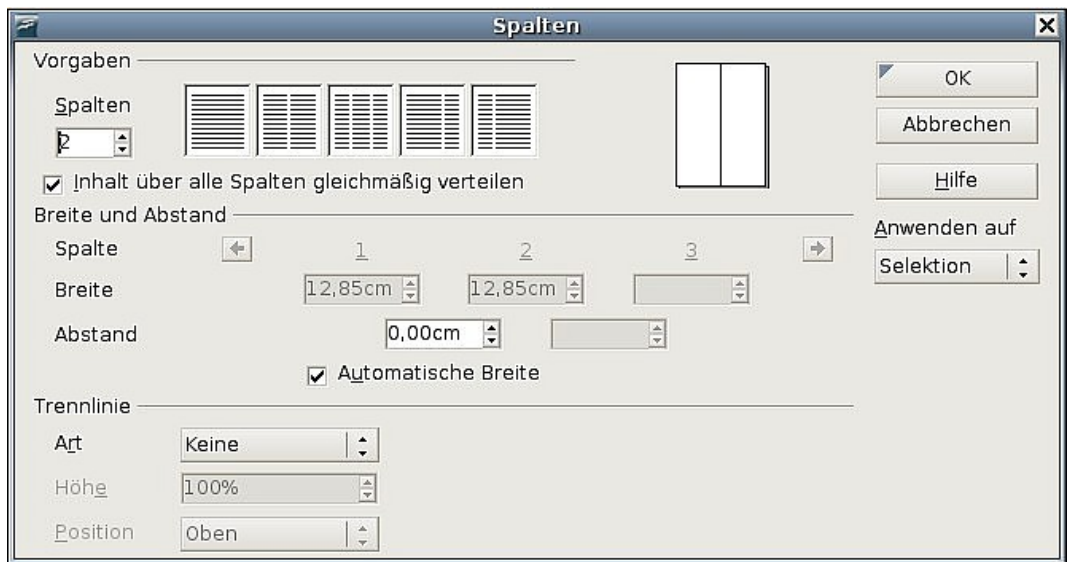

<span id="page-17-0"></span>Abbildung 13: Spalten für eine Selektion festlegen

## **Rahmen für das Seitenlayout verwenden**

Rahmen können nützlich sein, wenn Sie z.B. einen Newsletter oder andere layoutintensive Dokumente erstellen möchten. Rahmen können Text, Tabellen, mehrere Spalten, Bilder und andere Objekte enthalten.

Rahmen sollten Sie verwenden, wenn Sie:

- Etwas an einer bestimmten Position auf einer Seite platzieren müssen, wie z.B. ein Logo oder eine Kolumne am rechten Rand.
- Text an einer anderen Stelle im Dokument weiterführen möchten, indem Sie den Inhalt der beiden Rahmen miteinander verknüpfen.
- Text um ein Objekt fließen lassen wollen, wie z.B. bei einem Foto.

Da sich in OpenOffice.org keine Seitenvorlagen mit immer wiederkehrenden Rahmen definieren lassen, könnten Sie vielleicht einige einfache Skizzen des Basisseitenlayouts erstellen, die die ungefähre Position verschiedener Rahmen und ihren Zweck enthalten. Versuchen Sie, die Anzahl unterschiedlicher Seitenlayouts so niedrig wie möglich zu halten, um Chaos in Ihrem Design zu vermeiden.

Besondere Aufmerksamkeit sollten Sie der Positionierung von Rahmen widmen. Viele der vordefinierten Vorlagen sind standardmäßig zentriert ausgerichtet. Dies ist der kleinste gemeinsame Nenner beim Design, das Zentrieren von Rahmen sieht im Prinzip gut aus, ist aber in den meisten Fällen nicht unbedingt die beste Wahl.

Eine der visuell effekvollsten Möglichkeiten, einen Rahmen zu positionieren ist, dessen linken Rand am Rand des darüber liegenden Absatzes auszurichten. Um diesen

Effekt zu erreichen, fügen Sie einen Rahmen in einen leeren Absatz ein, der mit derselben Absatzvorlage wie der Absatz darüber formatiert ist. Wählen Sie dann **Einfügen > Rahmen** und auf der Registerkarte **Typ** die in [Abbildung 14](#page-18-0) zu sehenden Einstellungen.

<span id="page-18-0"></span>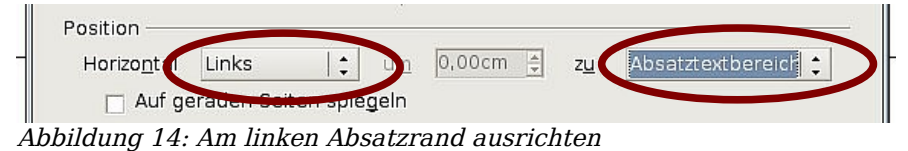

Sie sollten sich auch über den Umlauftyp und den Abstand zwischen Rahmen und Text Gedanken machen. Anstatt den Rahmen zu dicht an den umgebenden Text zu setzen, können Sie auf der Registerkarte Umlauf neben der Art des Umlaufs auch noch Abstände zwischen Rahmen und Text bestimmen.

Sie können Rahmen individuell formatieren oder Rahmenvorlagen zuweisen (siehe auch Kapitel 7 des Writer-Handbuchs, "Mit Formatvorlagen arbeiten".

TIPP

Die Hilfe verwendet den Ausdruck "Textrahmen" für zwei ganz unterschiedliche Dinge mit unterschiedlichen Charakteristiken. (Text-)Rahmen (wie hier beschrieben) und Textobjekte, die Zeichenobjekte sind – ähnlich wie Linien und Boxen. Näheres dazu finden Sie im Draw-Handbuch.

## **Rahmen erstellen**

Sie können einen Rahmen auf verschiedene Arten erstellen:

- Wählen Sie **Einfügen > Rahmen**, um einen leeren Rahmen zu erstellen. Die Rahmen-Dialogbox [\(Abbildung 16\)](#page-19-0) wird angezeigt. Hier können Sie erstmal einfach auf **OK** klicken und den Rahmen später anpassen.
- Markieren Sie einen Text und wählen Sie **Einfügen > Rahmen**. Klicken auf **OK** erstellt einen Rahmen, der den markierten Text enthält. Der Text wird aus dem normalen Textfluss gelöscht und die Rahmen-Dialogbox erscheint.
- Fügen Sie ein Bild oder ein anderes Objekt durch die Auswahl von **Einfügen > Bild > Aus Datei** oder **Einfügen > Objekt** ein. Das Objekt erscheint automatisch im Rahmen, aber der Rahmen-Dialog wird nicht aufgerufen.
- Verwenden Sie das Symbol Rahmen manuell einfügen auf der Einfügen-Symbolleiste [\(Abbildung 23,](#page-24-0) Anzeige mit **Ansicht > Symbolleisten > Einfügen**). Wählen Sie die Anzahl der Spalten in einem Dropdown-Menü und ziehen Sie danach auf der Arbeitsfläche den Rahmen mit der Maus auf.

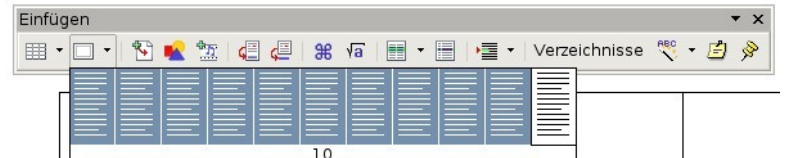

Abbildung 15: Ein Symbol auf der Einfügen-Symbolleiste zur Rahmenerstellung verwenden

Wenn Sie die Maustaste loslassen, erscheint eine Box an der Stelle an der sich der Cursor im Dokument befand. Diese Box steht stellvertretend für den Rahmen: ein vom übrigen Fließtext isolierter Bereich.

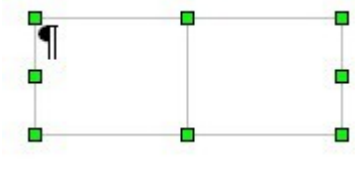

Um Inhalt in einen Rahmen einzufügen, deaktivieren Sie zuerst den Rahmen, indem Sie irgendwo außerhalb des Rahmens klicken. Klicken Sie

dann wieder in den Rahmen. Geben Sie nun wie gewohnt Ihren Inhalt ein. Wenn Sie damit fertig sind, verlassen Sie den Rahmen wieder mit einem Klick außerhalb.

### **Verschieben, Größe ändern und Rahmenattribute ändern**

Wenn ein Objekt in Writer eingefügt wird, wird es automatisch in einen vordefinierten Rahmen eingefügt. Der Rahmen bestimmt, wo das Objekt auf der Seite platziert wird und wie es sich im Bezug zu anderen Elementen im Dokument verhält. Sie können den Rahmen dadurch bearbeiten, dass Sie entweder die Rahmenvorlage verändern oder den Rahmen nach dem Einfügen manuell bearbeiten. Rahmenvorlagen werden im Kapitel 7 des Writer-Handbuchs, "Mit Formatvorlagen arbeiten", beschrieben.

Um die Größe oder Position eines Rahmens zu ändern, wählen Sie zuerst den Rahmen durch Klicken auf den Rand aus. Verwenden Sie dann entweder die Maus oder die Rahmen-Dialogbox [\(Abbildung 16\)](#page-19-0). Die Verwendung der Maus ist schneller, aber nicht so genau. Verwenden Sie die Dialogbox deshalb für das Feintuning.

Die Rahmengröße können Sie manuell verändern (indem Sie auf die grünen Griffe klicken und diese auf die gewünschte Größe ziehen) oder indem Sie Inhalt eingeben (der Rahmen ändert seine Größe, wenn Sie z.B. ein großes Bild einfügen). Sie können danach auch zur Rahmen-Dialogbox zurückkehren und die Größe und anderen Einstellungen ändern.

Um die Position des Rahmens mit der Maus zu ändern, selektieren Sie ihn und ziehen Sie ihn an einem der Ränder oder auch innerhalb des Rahmens, sobald der Cursor die Form eines gekreuzten Doppelpfeils angenommen hat

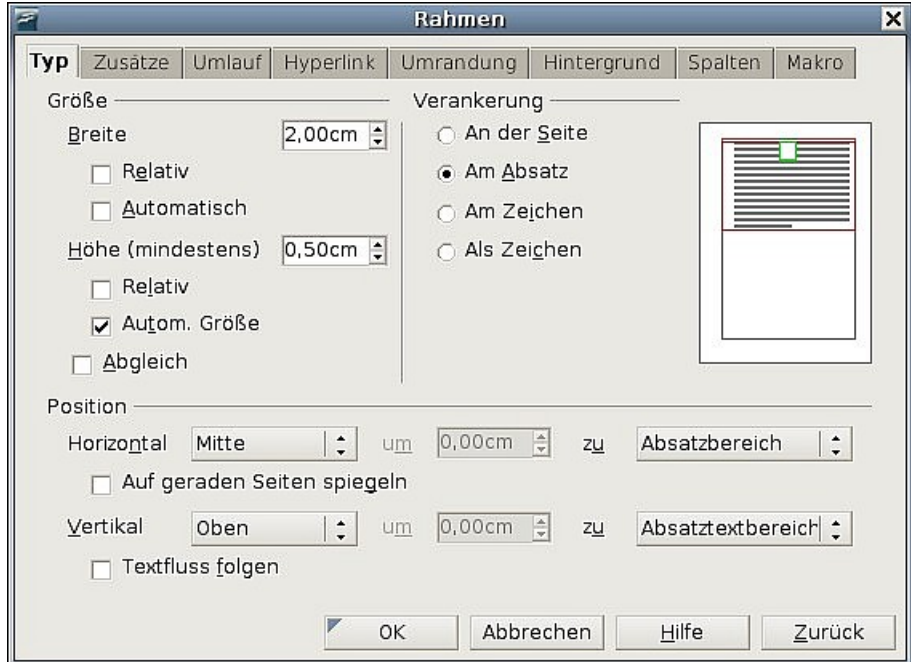

<span id="page-19-0"></span>Abbildung 16: Rahmen-Dialogbox

Um die Größe des Rahmens zu verändern, ziehen Sie mit dem Cursor an einem der grünen Anfasser. Durch Ziehen an einer Seite des Rahmens wird die Höhe oder Breite verändert, Ziehen an einem Eckpunkt verändert die Größe in beiden Dimensionen.

Diese Aktionen ändern die Proportionen des Rahmens. Wenn Sie jedoch beim Ziehen die Umschalt-Taste gedrückt halten, behält der Rahmen seine bisherigen Proportionen bei.

Sie können die Rahmen-Dialogbox [\(Abbildung 16\)](#page-19-0) jederzeit aufrufen, indem Sie einen Rahmen durch Klicken auf den Rand auswählen, mit rechts klicken und **Rahmen** aus dem Kontext-Menü wählen.

Um die Standardumrandung eines neu erstellten Rahmens zu entfernen, öffnen Sie die Rahmen-Dialogbox, gehen zur Registerkarte Umrandung und wählen unter Linie - Stil **Keine** [\(Abbildung 17\)](#page-20-0). Alternativ können Sie dem Rahmen ein rahmenloses Format zuweisen (siehe Kapitel 7 des Writer-Handbuchs, "Mit Formatvorlagen arbeiten").

#### Achtung !

Verwechseln Sie die Rahmenumrandung nicht mit den Begrenzungslinien des bedruckbaren Seitenbereichs, die Sie mit Ansicht > Textbegrenzungen ein- oder ausschalten können.

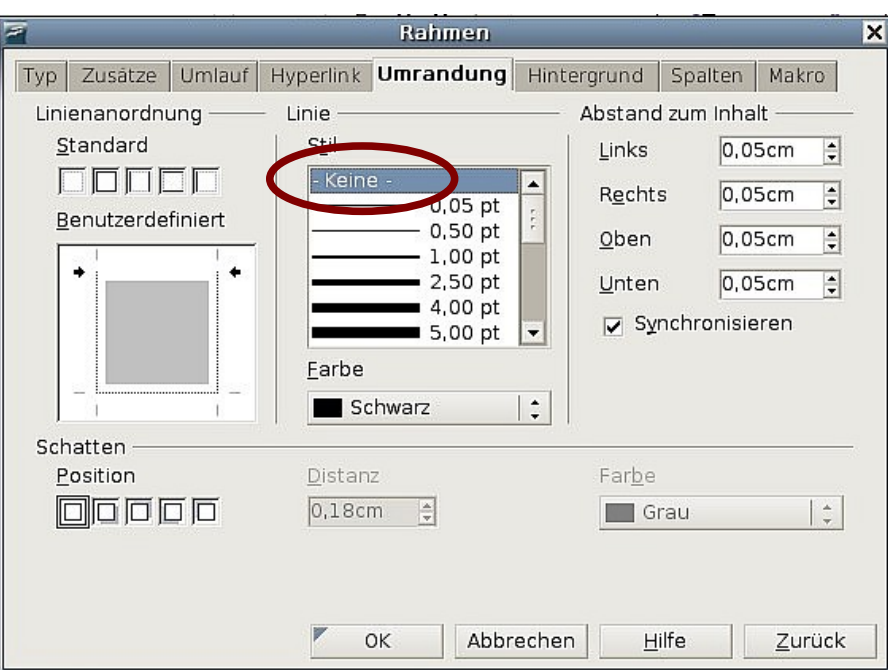

<span id="page-20-0"></span>Abbildung 17: Eine Rahmenlinie entfernen

## **Einen Rahmen verankern**

Verwenden Sie die Rahmen-Dialogbox (oder den Eintrag **Verankerung** aus dem Kontextmenü ), um einen Rahmen an einer Seite, an einem Absatz, an einem Buchstaben oder auch als eigenen Buchstaben zu verankern.

#### **An der Seite**

Der Rahmen behält die gleiche Position in Bezug auf die Seitenränder bei. Er wird nicht verschoben, wenn Sie Text hinzufügen oder Text löschen. Diese Methode ist geeignet, wenn ein Text nicht unbedingt zu einem bestimmten Rahmen gehört oder sich auf ihn bezieht. Dies wird z.B. bei der Erstellung von Newslettern oder anderen sehr layoutintensiven Dokument verwendet.

#### **Am Absatz**

Der Rahmen ist mit einem Absatz verbunden und wird zusammen mit dem Absatz verschoben. Er kann am Seitenrand oder an einem anderen Ort platziert werden.

Diese Methode ist z.B. praktisch für das Platzieren von Symbolen neben einem Absatz.

#### **Am Buchstaben**

Der Rahmen ist mit einem Buchstaben verbunden, ist aber im Textabschnitt nicht enthalten. Er wird mit dem Absatz verschoben, aber kann im Seitenrand oder einer anderen Positionen platziert werden. Diese Methode ähnelt sehr der Verankerung an einem Absatz.

#### **Als Buchstabe**

Der Rahmen wird im Dokument wie jeder andere Buchstabe auch platziert und beeinflusst deshalb die Höhe der Textzeile und den Zeilenumbruch. Der Rahmen wird entsprechend mit verschoben, wenn Sie Text vor dem Rahmen hinzufügen oder löschen. Diese Methode ist nützlich, um kleine Symbole im Textfluss "mitschwimmen" zu lassen, kann aber auch sehr nützlich sein, um eine Grafik an einen leeren Absatz zu binden, sodass sie nicht unvorhersehbar auf der Seite umherspringt (wie das bei Verankerung am Absatz im Zusammenhang mit größeren Bildern bisweilen passieren kann).

## **Rahmen verknüpfen (verketten)**

Sie können Rahmen miteinander verknüpfen (mehrere Rahmen bilden dann eine "Kette"), auch wenn diese sich auf unterschiedlichen Seiten im Dokument befinden. Der Inhalt fließt dann automatisch von einem Rahmen in den anderen. Diese Technik bietet sich bei Newsbriefen oder Broschüren an, wo sich ein Artikel über mehrere Seiten erstrecken kann und durch Bilder und andere Elemente umflossen wird.

Um einen Rahmen mit einem anderen zu verknüpfen:

- 1) Markieren Sie den Rahmen, von dem die Verknüpfung ausgehen soll.
- 2) Klicken Sie auf das Symbol Verketten  $\circledR$  in der Symbolleiste Rahmen.
- 3) Klicken Sie auf den nächsten Rahmen in der Serie (der leer sein muss!).

Wenn Sie einen verknüpften Rahmen markieren, wird jede existierende Verknüpfung durch eine Verbindungslinie angezeigt (siehe [Abbildung 18\)](#page-21-0).

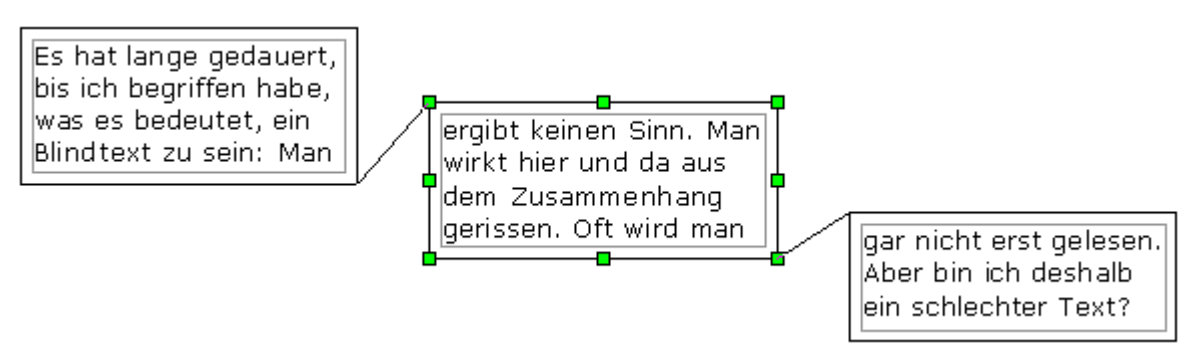

<span id="page-21-0"></span>Abbildung 18: Verkettete Rahmen

Anmerkung Sie können einen Rahmen nicht mit mehreren anderen verknüpfen, sondern nur mit dem in der Reihenfolge nächsten.

Die Höhe und Breite verknüpfter Rahmen können manuell oder über die Rahmen-Dialogbox geändert werden. Logischerweise passt sich die Höhe der Rahmen jedoch nicht automatisch dem Inhalt an (d.h., die Option Automatische Höhe ist deaktiviert). Das ist nur beim letzten Rahmen einer Kette möglich.

Die Registerkarte Zusätze des Rahmen-Dialogs [\(Abbildung 19\)](#page-22-1) zeigt die Namen des markierten Rahmens und jedes verknüpften Rahmens an. Wenn Sie etliche Rahmen schnell und bequem verknüpfen (oder Verknüpfungen lösen) wollen, können diese Felder benutzen. Auf dieser Registerkarte können Sie außerdem Checkboxen zum Schützen von Inhalten, Positionen und Größen eines Rahmens aktivieren.

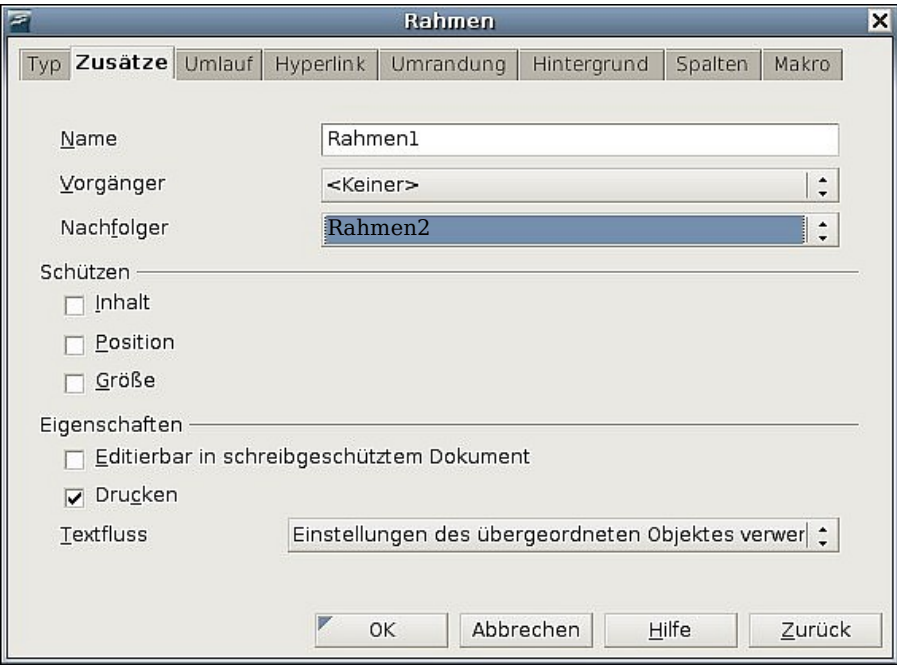

<span id="page-22-1"></span>Abbildung 19: Registerkarte Zusätze der Rahmen-Dialogbox

Auf der Registerkarte Hyperlink [\(Abbildung 20\)](#page-22-0) können Sie die Datei bestimmen, die über den Hyperlink geöffnet werden soll. Diese Datei kann sich auf Ihrem System, im Netzwerk oder im Internet befinden.

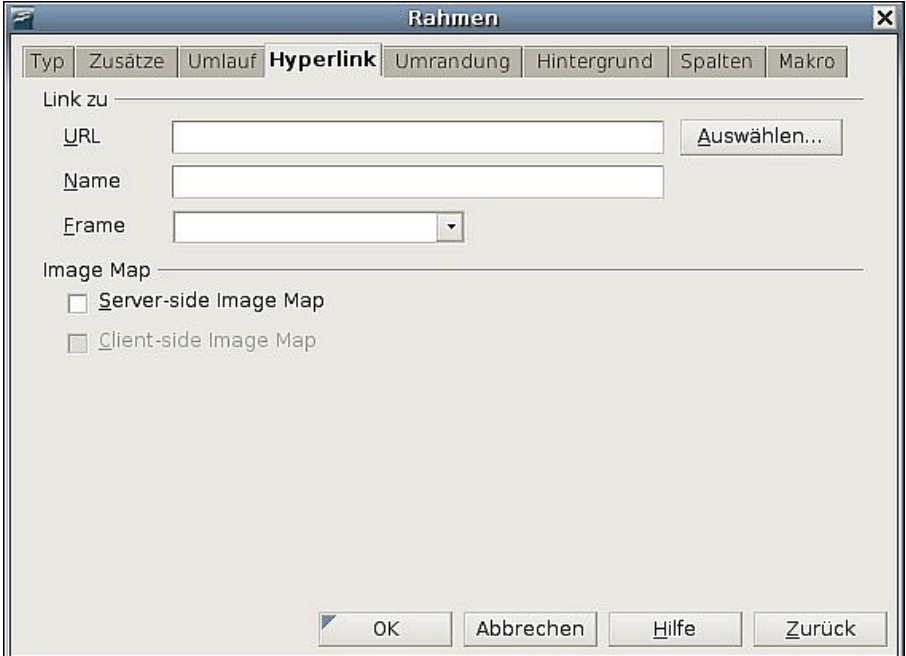

<span id="page-22-0"></span>Abbildung 20: Registerkarte Hyperlink der Rahmen-Dialogbox

Die Registerkarten Umlauf, Umrandung, Hintergrund, Spalten und Makro des Rahmen-Dialogs sind die gleichen wie für die Rahmenvorlagen. Siehe auch Kapitel 7 des Writer-Handbuchs, "Mit Formatvorlagen arbeiten".

## **Tabellen für das Seitenlayout verwenden**

Writer-Tabellen können für verschiedene Zwecke verwendet werden, z.B. zur Datendarstellung wie in einer Calc-Datentabelle, zur Gegenüberstellung von Daten oder zum Erstellen komplexer Seitenlayouts. Weitere Informationen zur Verwendung von Tabellen für Daten siehe auch Kapitel 9 des Writer-Handbuchs, "Mit Tabellen arbeiten".

Dieser Abschnitt beschreibt, wie Sie einige gebräuchliche Layouts durch die Verwendung von Tabellen erstellen können.

## **Beispiel: Erstellen von Marginalien mittels Tabellen**

Als **Marginalie** (aus dem Lateinischen margo ,Rand, marginalis, zum Rand gehörig) bezeichnet man eine an den Rand eines Textes geschriebenen Bemerkung, die einen Kommentar, einen Hinweis (z.B. Querverweis oder Quellenangaben) oder eine Korrektur zu einer Stelle des Textes bietet (siehe [Wikipedia\)](http://de.wikipedia.org/wiki/Marginalie). Sie werden meistens in Dokumenten wie z.B. Benutzerhandbüchern verwendet. Der Hauptteil des Textes ist etwas eingerückt, um Platz für die Marginalien zu schaffen. Der erste Absatz wird neben der Marginalie ausgerichtet, siehe [Abbildung 21.](#page-23-1)

| Example of a<br>sidehead | In some cases you may want to put only one or two paragraphs in the<br>table itself and the rest of the text and graphics in ordinary paragraphs<br>(formatted to line up with the paragraphs in the table) so that text and<br>graphics will flow more easily from one page to another when you add or<br>delete material. |
|--------------------------|----------------------------------------------------------------------------------------------------|
|                          | In other cases, you might put each paragraph in a separate row of the<br>table and allow the table to break between pages.                                                                                                    |

<span id="page-23-1"></span>Abbildung 21: Beispiel einer Marginalie

Um eine Tabelle zur Erstellung einer Marginalie zu definieren:

- 1) Platzieren Sie den Cursor an der Stelle, an der die Tabelle erscheinen soll und wählen Sie **Einfügen > Tabelle** (Strg+F12).
- 2) Im Dialog Tabelle einfügen [\(Abbildung 22\)](#page-23-0) legen Sie eine Zeile und zwei Spalten ohne Umrandung und Überschrift fest. Klicken Sie auf **OK**, um die Tabelle zu erstellen.

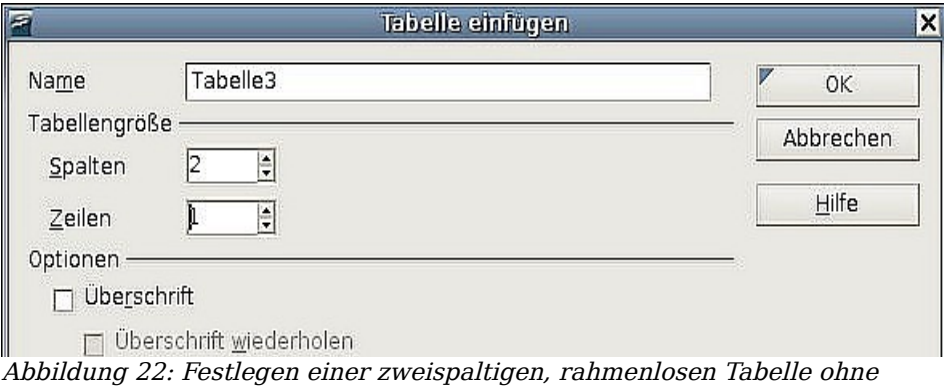

<span id="page-23-0"></span>Überschrift

3) Positionieren Sie den Cursor über der senkrechten Trennlinie der Tabelle. Der Cursor verändert sich in einen Doppelpfeil. Klicken Sie mit der linken Maustaste und ziehen Sie, um die Spaltengrößen anzupassen. Alternativ können Sie auch mit der rechten Maustaste klicken und Tabelle aus dem Kontextmenü wählen. Auf der Registerkarte Spalten [\(Abbildung](#page-24-0) 23) geben Sie die erforderlichen Spaltenbreitenwerte ein.

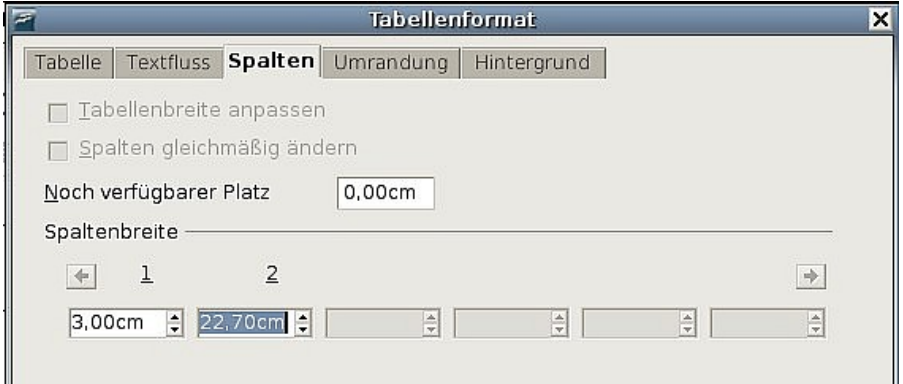

<span id="page-24-0"></span>Abbildung 23: Festlegen einer zweispaltigen Tabelle mit 3cm Einzug

4) Auf der Registerkarte Tabelle der Dialogbox Tabellenformat [\(Abbildung 24\)](#page-24-1) im Abschnitt Abstände geben Sie dieselben **Nach oben**- und **Nach unten**-Werte ein, die Sie als **Oben**- und **Unten**-Abstand für normale Textabsätze festgelegt haben.

Klicken Sie auf **OK**, um Ihre Einstellungen zu speichern.

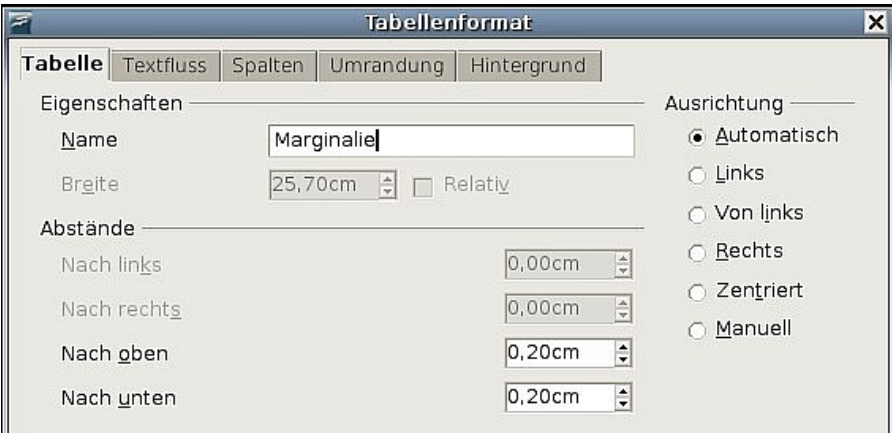

<span id="page-24-1"></span>Abbildung 24: Den Platz über und unter einer Tabelle festlegen

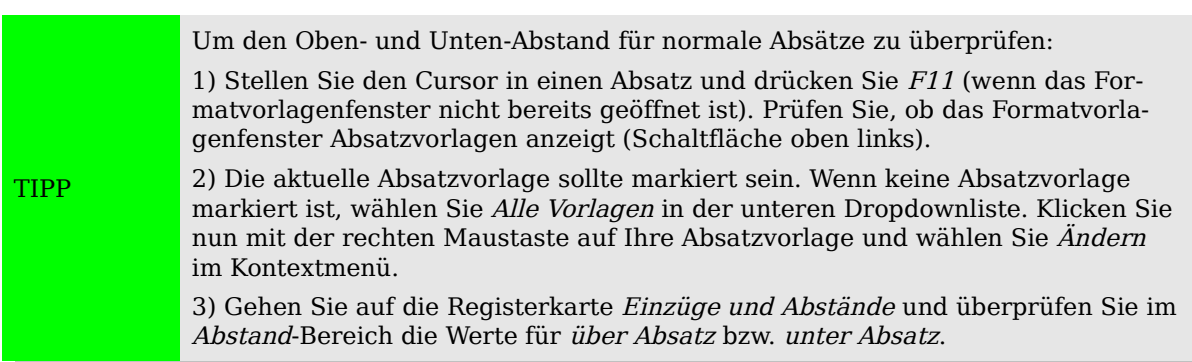

Vielleicht möchten Sie auch die Zahlenerkennung abschalten, damit Writer nicht versucht, Zahlen zu formatieren, wenn Sie diese als Text benötigen. Um die Zahlenerkennung abzuschalten:

- 1) Klicken Sie mit der rechten Maustaste in die Tabelle und klicken Sie auf **Zahlenformat** im Kontext-Menü.
- 2) In der Dialogbox Zahlenformat [\(Abbildung 25\)](#page-25-0) vergewissern Sie sich, dass als Kategorie **Text** eingestellt ist. Klicken Sie auf **OK**.

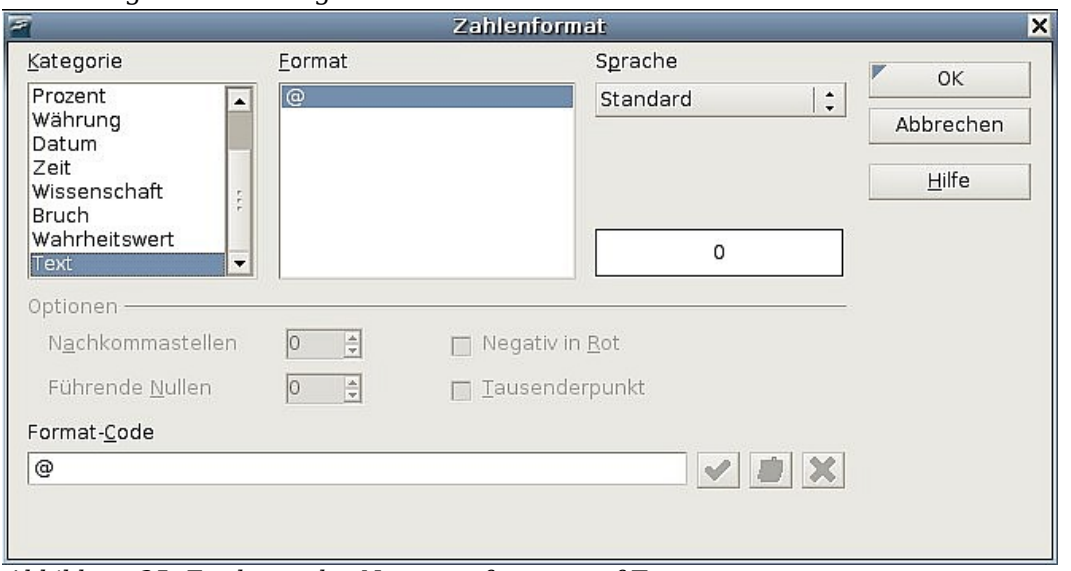

<span id="page-25-0"></span>Abbildung 25: Festlegen des Nummernformats auf Text

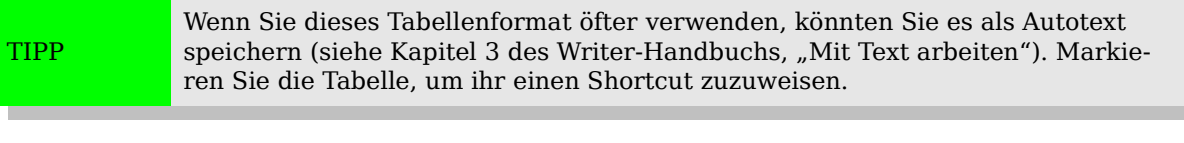

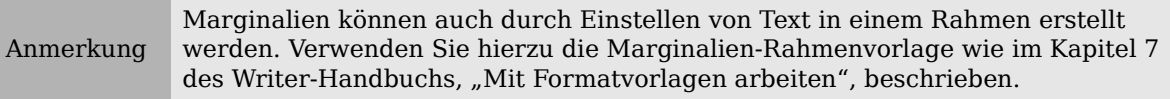

## <span id="page-26-0"></span>**Bereiche für das Seitenlayout verwenden**

Ein Bereich ist ein Textblock, der spezielle Attribute und Formatierungen besitzt. Sie können Bereiche verwenden, um

- geschützten Text zu schreiben,
- Text zu verbergen,
- Inhalte eines anderen Dokuments dynamisch einzufügen,
- einem Teil Ihres Dokuments Spalten, Seiteneinzüge, Hintergrundfarben oder eine Hintergrundgrafik hinzuzufügen,
- Fuß- und Endnoten für einen Teil Ihres Dokuments anzupassen.

### **Bereiche erstellen**

Um einen Bereich zu erstellen:

- 1) Stellen Sie den Cursor an die Stelle in Ihrem Dokument, an der Sie den neuen Bereich einfügen möchten, oder markieren Sie den Text, den Sie in den neuen Bereich einfügen möchten.
- 2) Wählen Sie im Hauptmenü **Einfügen > Bereich**. Die Dialogbox Bereich einfügen öffnet sich.
- 3) Klicken Sie auf die Registerkarte Bereich, wenn diese nicht bereits angezeigt wird (siehe [Abbildung 26\)](#page-27-0).

Die Dialogbox Bereich einfügen besitzt fünf Registerkarten, verwenden Sie:

- die Registerkarte Bereich, um die Bereichsattribute zu setzen,
- die Registerkarte Spalten, um den Bereich in Spalten zu formatieren,
- die Registerkarte Einzüge, um Einzüge für die linken und rechten Ränder des Bereichs einzustellen,
- die Registerkarte Hintergrund, um Ihrem Hintergrund eine Farbe oder ein Bild hinzuzufügen,
- die Registerkarte Fuß-/Endnoten, um die Fuß- und Endnoten des Bereichs anzupassen.

Sie können diese Registerkarten jederzeit einzeln wieder auf Ihre Standardeinstellungen zurücksetzen, indem Sie auf die Zurück-Schaltfläche klicken. (Bitte beachten Sie: Die Registerkarte Bereich können Sie nicht zurücksetzen. Wenn Sie Änderungen auf dieser Registerkarte zurücknehmen möchten, müssen Sie dies manuell tun.)

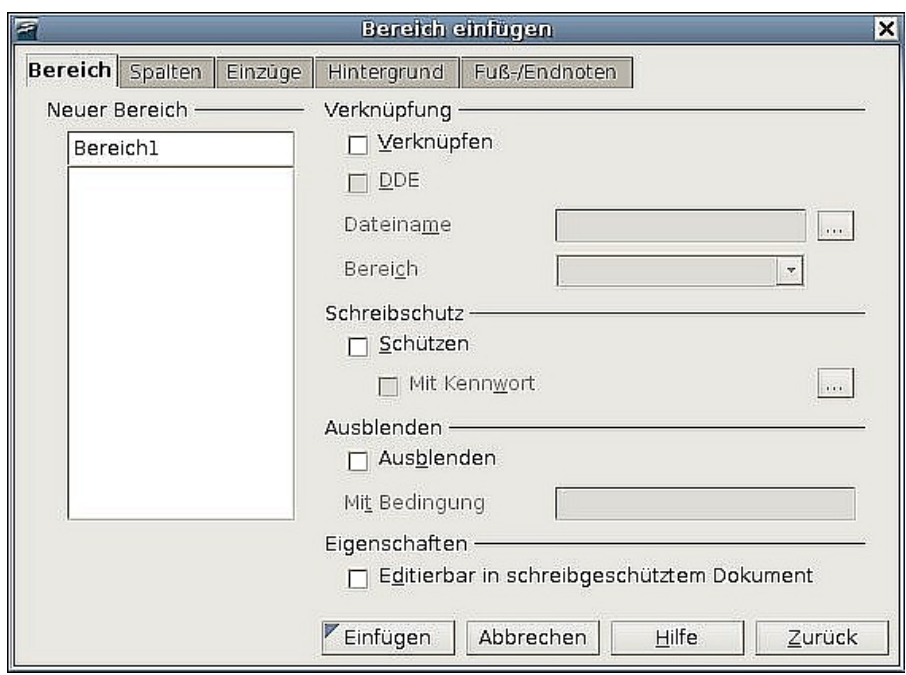

<span id="page-27-0"></span>Abbildung 26: Einfügen eines Bereichs über die Dialogbox "Bereich einfügen"

## **Die Verwendung der Registerkarte Bereich**

Verwenden Sie die Registerkarte Bereich [\(Abbildung 26\)](#page-27-0), um die Attribute des aktuellen Bereichs einzustellen.

#### **Bereiche benennen**

Writer vergibt in der obersten Textbox des Neuen Bereichs-Abschnitt automatisch einen Namen. Ändern Sie ihn bei Bedarf, indem Sie ihn markieren und überschreiben. Der Name wird in der Bereiche-Kategorie des Navigators angezeigt. Wenn Sie Ihren Bereichen aussagekräftige Namen geben, können Sie sie später einfacher wiederfinden.

#### <span id="page-27-2"></span>**Bereiche verknüpfen**

Sie können den Inhalt eines anderen Dokuments in den aktuellen Bereich einfügen und Writer dann diesen Bereich automatisch aktualisieren lassen, wenn das andere Dokument geändert wird. Das bezeichnet man als Verknüpfen des Bereichs mit einem anderen Dokument.

Um den aktuellen Bereich mit einem anderen Dokument zu verknüpfen (Inhalt der Datei wird in einen Bereich eingefügt), befolgen Sie bitte die nächsten Schritte:

1) Im Verknüpfen-Abschnitt (siehe [Abbildung 27\)](#page-27-1) haken Sie die Checkbox **Verknüpfen** an.

<span id="page-27-1"></span>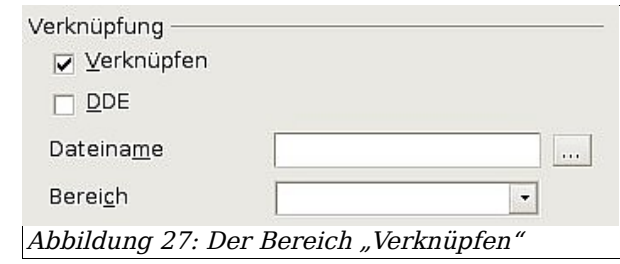

2)

- 3) Klicken Sie auf die gepunktete Schaltfläche rechts vom Feld Dateiname. Die Dialogbox Einfügen wird geöffnet.
- 4) Suchen und Markieren Sie das Dokument, das Sie einfügen möchten, und klicken Sie dann auf dieSchaltfläche **Einfügen**. Die Einfügen-Dialogbox wird geschlossen und der Name des markierten Dokuments erscheint im Feld Dateiname.
- 5) Wenn Sie nur einen Bereich des markierten Dokuments einfügen möchten, wählen Sie den gewünschten Bereich aus der Bereich-Dropdownliste.

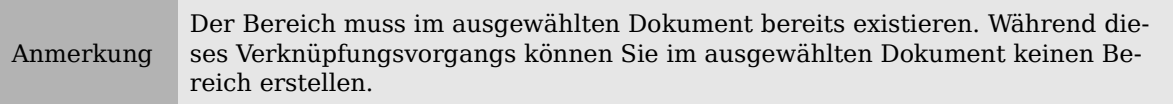

Verknüpfungen können Sie automatisch oder manuell aktualisieren (siehe ["Verknüp](#page-33-0)[fungen aktualisieren"](#page-33-0) auf Seite [33\)](#page-33-0).

#### <span id="page-28-2"></span>**Schreibgeschützte Bereiche**

Um den aktuellen Bereich mit einem Schreibschutz zu versehen, sodass der Inhalt nicht bearbeitet werden kann, haken Sie die Checkbox **Schützen** im Abschnitt Schreibschutz an [\(Abbildung 28\)](#page-28-1).

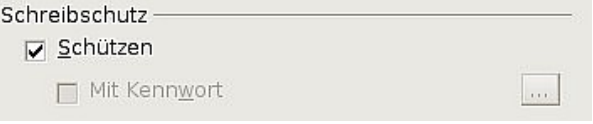

<span id="page-28-1"></span>Abbildung 28: Der Schreibschutz-Bereich

Anmerkung Der Schreibschutz schützt nur den Inhalt des Bereichs, nicht seine Attribute oder das Format, das unter "Optionen" eingestellt wurde.

#### **Kennwortgeschützte Bereiche**

Um auch die Bereichsattribute oder -formate vor einer Änderung zu schützen, schützen Sie den Bereich wie folgt mit einem Kennwort:

- 1. Haken Sie die Checkbox **Mit Kennwort** an [\(Abbildung 28\)](#page-28-1). Die Dialogbox Kennwort eingeben [\(Abbildung 29\)](#page-28-0) öffnet sich.
- 2. Geben Sie ein **Kennwort** in das entsprechende Feld ein und bestätigen Sie dieses durch eine erneute Eingabe in das **Bestätigen**-Feld.
- 3. Klicken Sie auf **OK**. Der Dialog wird geschlossen. Jeder, der nun versucht, die Attribute oder das Format des Bereichs zu ändern, wird zur Eingabe des Kennworts aufgefordert.

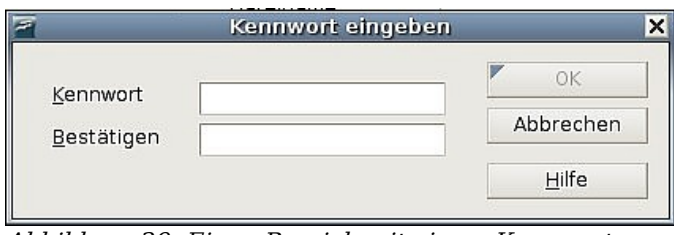

<span id="page-28-0"></span>Abbildung 29: Einen Bereich mit einem Kennwort schützen

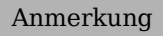

Anmerkung Kennwörter dürfen nicht aus weniger als 5 Zeichen bestehen. Die OK-Schaltfläche bleibt solange inaktiv bis Sie mindestens 5 Zeichen eingegeben haben.

#### <span id="page-29-1"></span>**Bereiche ausblenden**

Der aktuelle Bereich kann ausgeblendet werden, sodass er auf dem Bildschirm oder Ausdruck nicht zu sehen ist. Sie können auch Bedingungen für das Ausblenden eines Bereichs festlegen. So können Sie z.B. den Bereich nur bei bestimmten Nutzern ausblenden.

Anmerkung Sie können einen Bereich nicht ausblenden, wenn dies der einzige Inhalt der Seite ist, oder wenn sich der Bereich in einer Kopf-, Fußzeile, Fuß-, Endnote, Rahmen oder Tabellenzelle befindet.

Um einen Bereich auszublenden, haken Sie die Checkbox **Ausblenden** im Abschnitt Ausblenden an [\(Abbildung 30\)](#page-29-0).

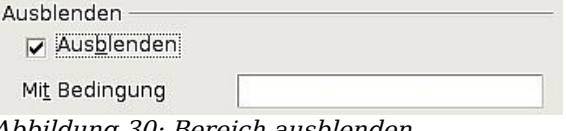

<span id="page-29-0"></span>Abbildung 30: Bereich ausblenden

Um den Bereich unter bestimmten Bedingungen zu verbergen, tragen Sie die Bedingung in die entsprechende Textbox ein. Die Syntax und die Operatoren entsprechen denen bei der Eingabe von Formeln. Für eine Liste der Operatoren und die Syntax schauen Sie in der OOo-Hilfe unter "Bedingungen" nach.

Wenn der Bereich passwortgeschützt ist, müssen Sie das Passwort angeben, wenn Sie Text ein- oder ausblenden möchten.

Anmerkung Ausgeblendeter Text ist keine wirklich sichere Möglichkeit, Text vor dem Lesen zu schützen. Ein zufälliger Leser wird vom Lesen abgehalten, aber jemand, der aktiv auf der Suche nach dem Inhalt ist, hat Möglichkeiten, ihn zu finden, auch wenn er mit einem Passwort geschützt worden ist.

## <span id="page-29-3"></span>**Die Registerkarte Spalten verwenden**

Verwenden Sie die Registerkarte Spalten des Bereich einfügen-Dialogs, um den aktuellen Bereich in Spalten zu formatieren. Diese Registerkarte ist der Spalten-Dialogbox in [Abbildung 13](#page-17-0) auf S[.17](#page-17-0) sehr ähnlich. Bitte gehen Sie zu diesem Unterkapitel, um mehr Details zu erfahren.

## <span id="page-29-2"></span>**Die Registerkarte Einzüge verwenden**

Verwenden Sie die Registerkarte Einzüge (siehe [Abbildung 31\)](#page-30-0), um die Einzüge für die rechten und linken Seitenränder des aktuellen Bereichs festzulegen. Geben Sie den gewünschten linken Seiteneinzug in die Vor-Bereich- bzw. den rechten Seiteneinzug in die Nach-Bereich-Box ein. Die Vorschau auf der rechten Seite zeigt Ihnen, wie der Bereich mit den Einzügen aussehen wird.

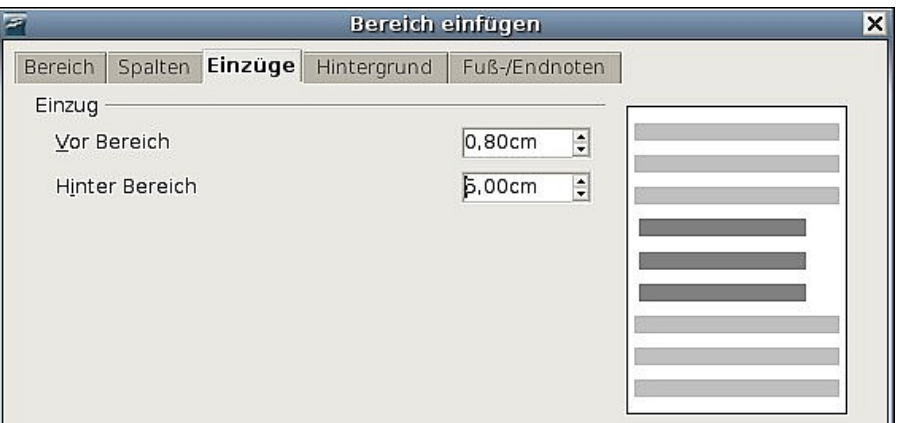

<span id="page-30-0"></span>Abbildung 31: Bereich mit Einzügen versehen

## <span id="page-30-2"></span>**Die Registerkarte Fuß-/Endnoten verwenden**

Verwenden Sie die Registerkarte Fuß-/Endnoten [\(Abbildung 32\)](#page-30-1), um die Fuß- und Endnoten des aktuellen Bereichs anzupassen.

#### **Fußnoten anpassen**

Wenn Sie die Fußnoten des aktuellen Bereichs getrennt von den anderen Fußnoten im Dokument anzeigen möchten, haken Sie die Checkbox **Am Textende sammeln** im Fußnoten-Bereich an.

Um die Fußnoten des aktuellen Bereichs getrennt von den anderen Fußnoten im Dokument zu nummerieren, befolgen Sie die nächsten Anweisungen:

- 1. Im Fußnotenbereich vergewissern Sie sich, dass die Checkbox **Am Textende sammeln** markiert ist.
- 2. Aktivieren Sie die Checkbox **Nummer neu starten**.
- 3. Wenn Sie die Nummerierung mit einer anderen Nummer als der 1 beginnen möchten, geben Sie diese Nummer in das Drehfeld **Beginn bei** ein.

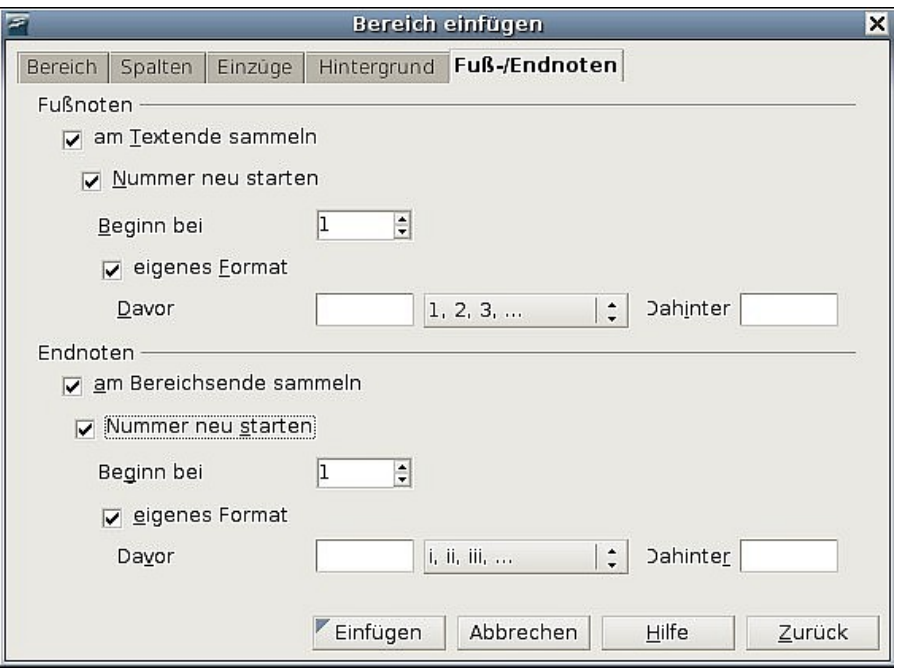

<span id="page-30-1"></span>Abbildung 32: Fuß- und Endnoten für Bereiche

Um das Format der Bereichs-Fußnoten zu bearbeiten, befolgen Sie diese Schritte:

- 1) Im Fußnoten-Abschnitt markieren Sie **Am Textende sammeln** und **Nummer neu starten**.
- 2) Markieren Sie **eigenes Format**.
- 3) Aus der Dropdownliste wählen Sie ein Nummernformat für die Fußnoten.
- 4) Um Text zum markierten Nummernformat hinzuzufügen, verwenden Sie die Davor und Dahinter-Felder.

#### **Endnoten anpassen**

Wenn Sie die Endnoten des aktuellen Bereichs lieber am Ende des Bereichs statt am Ende des Dokuments anzeigen möchten, haken Sie bitte die Checkbox **Am Bereichsende sammeln** im Endnoten-Abschnitt an [\(Abbildung 41\)](#page-38-0).

Um die Endnoten des aktuellen Abschnitts getrennt von den anderen Endnoten im Dokument zu nummerieren, befolgen Sie die nächsten Schritte:

- 1) Im Endnoten-Abschnitt muss **Am Bereichsende sammeln** markiert sein.
- 2) Markieren Sie **Nummer neu starten**.
- 3) Wenn Sie die Bereichs-Endnoten mit einer anderen Zahl als der 1 beginnen lassen wollen, geben Sie die gewünschte Nummer in das Feld **Beginnen bei** ein.

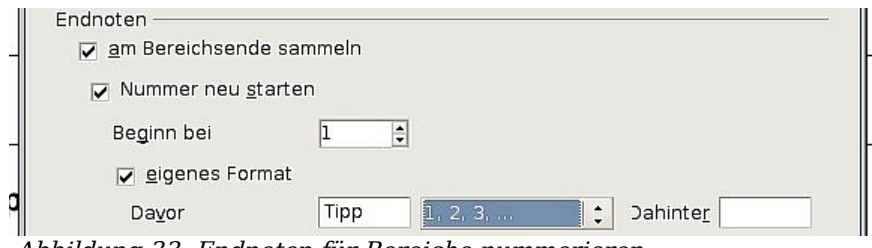

<span id="page-31-0"></span>Abbildung 33: Endnoten für Bereiche nummerieren

Um das Format der Bereichs-Endnoten zu bearbeiten, sollten Sie so vorgehen:

- 1. Im Endnoten-Abschnitt muss **Am Bereichsende sammeln** und **Nummer neu starten** markiert sein.
- 2. Markieren Sie **Eigenes Format**.
- 3. Wählen Sie aus der Dropdownliste ein Nummernformat für die Endnoten.
- 4. Um Text zum markierten Nummernformat hinzuzufügen, verwenden Sie die Davor und Dahinter-Felder [\(Abbildung 33\)](#page-31-0).

### <span id="page-31-1"></span>**Die Registerkarte Hintergrund verwenden**

Verwenden Sie die Registerkarte Hintergrund, um dem aktuellen Bereich eine Farbe oder eine Grafik als Hintergrund hinzuzufügen. Diese Registerkarte gleicht der Hintergrundseite für Absätze, Rahmen, Tabellen und andere Objekte in OOo. Weitere Informationen finden Sie im Kapitel 7 des Writer-Handbuchs, "Mit Formatvorlagen arbeiten".

### **Einen neuen Bereich speichern**

Um einen neuen Bereich zu speichern, sodass dieser in Ihrem Dokument erscheint, klicken Sie auf die Schaltfläche Einfügen.

## **Bearbeiten und Löschen von Bereichen**

Sie können die Attribute und Formatierungen eines Bereichs bearbeiten und einen Bereich auch löschen.

#### **Einen Bereich auswählen**

Um einen Bereich auszuwählen, den Sie bearbeiten oder löschen wollen, gehen Sie folgendermaßen vor:

- 1) Wählen Sie **Format > Bereiche.** Die Dialogbox Bereiche bearbeiten wird geöffnet [\(Abbildung 34\)](#page-32-0).
- 2) Der Name des aktuellen Bereichs wird im Abschnitt Bereich angezeigt. Wenn Sie andere Bereiche bearbeiten oder löschen möchten, klicken Sie auf den Namen des gewünschten Bereichs. Der markierte Bereich wird zum aktuellen Bereich und der Name wird im Feld über der Listbox angezeigt.

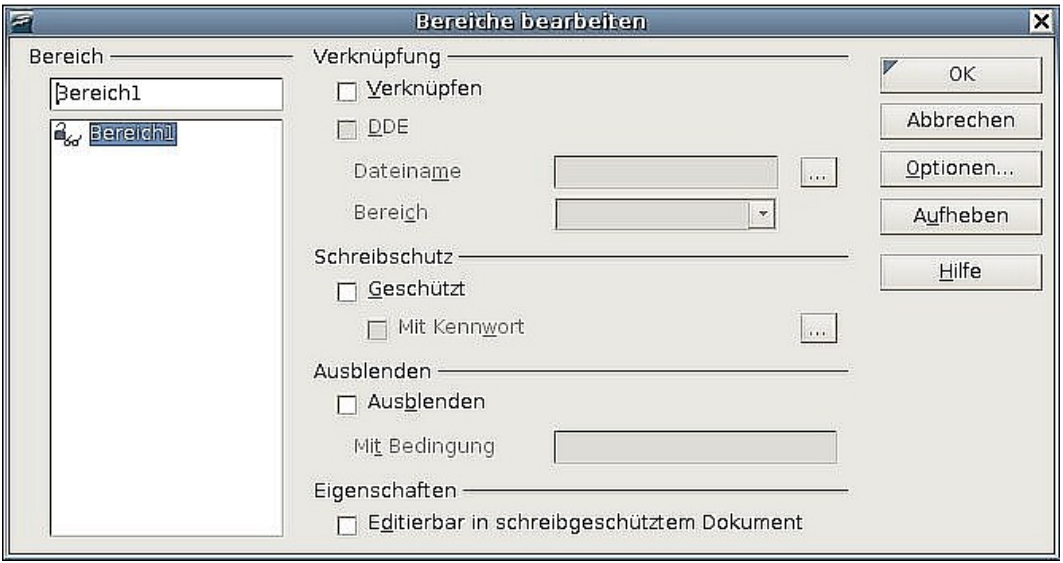

<span id="page-32-0"></span>Abbildung 34: Dialogbox Bereich bearbeiten

#### **Bereichsattribute bearbeiten**

Um den aktuellen Bereich umzubenennen, überschreiben Sie einfach dessen Namen im Abschnitt Bereich. In der Bereiche bearbeiten-Dialogbox können Sie auch die aktuelle Bereichsverknüpfung, den Schreibschutz und die Ausblenden-Attribute bearbeiten. Mehr über das Bearbeiten dieser Attribute finden Sie in den Abschnitten:

- ["Bereiche verknüpfen"](#page-27-2) auf Seite [27](#page-27-2)
- ["Schreibgeschützte Bereiche"](#page-28-2) auf Seite [28](#page-28-2)
- ["Bereiche ausblenden"](#page-29-1) auf Seite [29](#page-29-1)

#### **Bereiche löschen**

Um den aktuellen Bereich zu löschen, klicken Sie auf die Schaltfläche Aufheben.

Anmerkung Writer wird keine Bestätigung zum Aufheben eines Bereichs von Ihnen verlangen! Allerdings wird das Aufheben erst wirksam, wenn Sie den Vorgang endgültig mit OK abschließen. Sie können also vorher noch mit "Abbrechen" einen Rückzieher machen.

#### **Das Format eines Bereichs bearbeiten**

Um das Format des aktuellen Bereichs zu bearbeiten, klicken Sie auf die Schaltfläche Optionen. Die Dialogbox Optionen wird geöffnet [\(Abbildung 35\)](#page-33-1).

Die Dialogbox Optionen besitzt vier Registerkarten: Spalten, Einzüge, Hintergrund und Fuß-/Endnoten. Mehr über das Arbeiten mit diesen Registerkarten finden Sie in den Abschnitten:

- ["Die Registerkarte Spalten verwenden](#page-29-3) auf Seite [29"](#page-29-3)
- ["Die Registerkarte Einzüge verwenden](#page-29-2) auf Seite [29"](#page-29-2)
- ["Die Registerkarte Hintergrund verwenden](#page-31-1) auf Seite [31"](#page-31-1)
- ["Die Registerkarte Fuß-/Endnoten verwenden](#page-30-2) auf Seite [30"](#page-30-2)

Um eine Seite auf Ihre früheren Einstellung zurückzusetzen, klicken Sie auf die Schaltfläche Zurück. Um die Einstellungen zu speichern, klicken Sie auf **OK**.

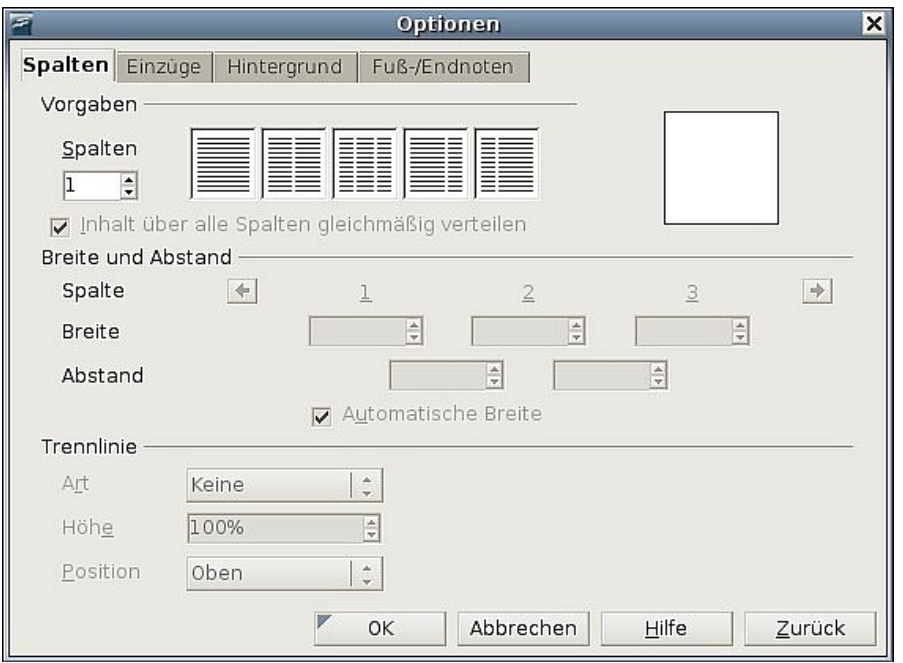

<span id="page-33-1"></span>Abbildung 35: Die Dialogbox "Optionen" für Bereiche

## <span id="page-33-0"></span>**Verknüpfungen aktualisieren**

Verknüpfungen können Sie von Writer automatisch aktualisieren lassen oder dies manuell erledigen.

#### **Verknüpfungen automatisch aktualisieren**

Standardmäßig werden Sie beim Öffnen eines Dokuments, das Verknüpfungen enthält, gefragt, ob Sie die Verknüpfungen aktualisieren wollen. Möchten Sie, dass Writer diese Aktualisierung ohne Bestätigung durchführt oder möchten Sie die automatische Aktualisierung ausschalten:

- 1) Wählen Sie **Extras > Optionen > OpenOffice.org Writer > Allgemein**. Die Dialogbox zeigt die allgemeinen Textdokumenteinstellungen an.
- 2) Im Abschnitt Aktualisierung [\(Abbildung 36\)](#page-34-0) unter Verknüpfungen beim Laden aktualisieren finden Sie die folgenden drei Optionen:

| Aktualisierung                                   |                      |
|--------------------------------------------------|----------------------|
| Verknüpfungen beim Laden aktualisier Automatisch |                      |
| Immer<br>Ωï                                      | $\nabla$ Feldbefehle |
| Auf Nachfrage                                    | Diagramme            |
| Nie                                              |                      |

<span id="page-34-0"></span>Abbildung 36: Writer: Allgemeine Optionen - Aktualisierung

- Wählen Sie **Immer,** wenn Writer die Verknüpfungen automatisch ohne Bestätigung aktualisieren soll.
- Wählen Sie **Auf Nachfrage,** wenn Writer vor der Aktualisierung Ihre Bestätigung einholen soll.
- Wählen Sie **Nie,** wenn Writer keine Aktualisierung durchführen soll.
- 3) Klicken Sie auf **OK,** um Ihre Einstellungen zu speichern.

#### **Verknüpfungen manuell aktualisieren**

Um ein Verknüpfung manuell zu aktualisieren:

- 1) Öffnen Sie das Dokument, das die Verknüpfung enthält.
- 2) Wählen Sie **Bearbeiten > Verknüpfungen** (siehe [Abbildung 37\)](#page-34-1).
- 3) Die Liste zeigt Ihnen alle Dateinamen der mit dem aktuellen Dokument verbundenen Dateien an. Klicken Sie auf die Datei, die Sie aktualisieren möchten.
- 4) Klicken Sie auf die Schaltfläche Aktualisieren. Die früher gespeicherten Inhalte der verknüpften Datei werden im aktuellen Dokument angezeigt.

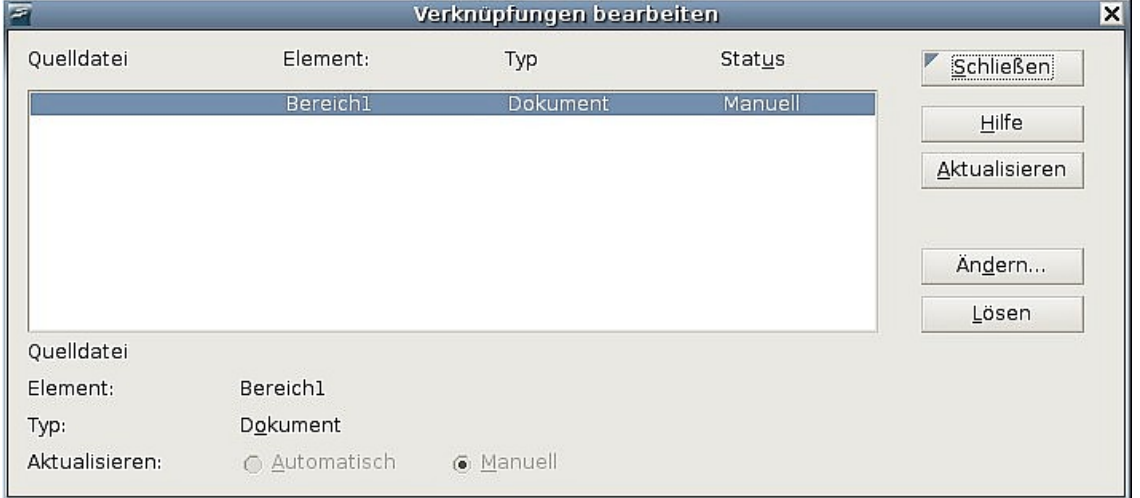

5) Klicken Sie auf **Schließen.**

<span id="page-34-1"></span>Abbildung 37: Die Dialogbox "Verknüpfungen bearbeiten"

## **Kopf- und Fußzeilen erstellen**

Kopfzeilen erscheinen in einem Dokument immer am Anfang (Kopf) einer Seite; Fußzeilen hingegen immer am Ende einer Seite. Typischerweise werden Kopfzeilen für die Anzeige des Titels oder Kapitelnamens eines Dokuments verwendet. Zum Einfügen einer Kopfzeile wählen Sie **Einfügen > Kopfzeile** (siehe [Abbildung 38\)](#page-35-0).

Um eine Fußzeile einzufügen, wählen Sie entsprechend **Einfügen > Fußzeile**.

Je nachdem, welche Option Sie gewählt haben, erscheint eine umrandete Zone oben oder unten auf der Seite, in die Sie Text eingeben können. Dieser Text erscheint oben oder unten auf jeder Seite.

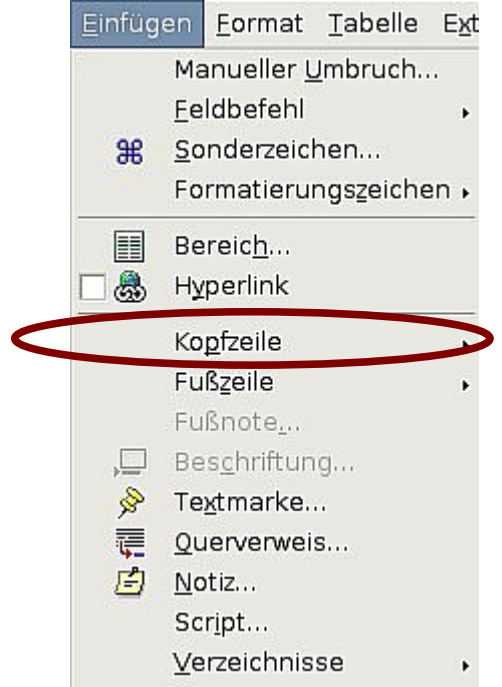

Abbildung 38: Kopf- oder Fußzeilen einfügen

## <span id="page-35-0"></span>**Einträge in der Kopf-oder Fußzeile**

Einträge in Kopf- oder Fußzeile werden auf jeder Seite mit derselben Seitenvorlage wiederholt. Das ist also der richtige Platz, um Elemente, die auf jeder Seite wieder auftauchen sollen, unterzubringen. Dokumentbezogene Einträge, wie z.B. Dokumenttitel, Kapiteltitel und Seitennummern, die auch häufig in Kopf- oder Fußzeilen eingetragen werden, fügen Sie am besten als Felder ein. Diese werden, wenn sich etwas ändert, automatisch aktualisiert.

Felder werden in Kap. 14 des Writer-Handbuchs, "Arbeiten mit Feldern", beschrieben. Ein Beispiel soll an dieser Stelle dennoch gegeben werden. Um den Titel des Dokuments in eine Kopfzeile einzufügen:

- 1) Wählen Sie **Datei > Eigenschaften > Beschreibung** und geben Sie für Ihr Dokument einen Titel ein, klicken Sie auf **OK**, um die Dialogbox zu verlassen.
- 2) Fügen Sie eine Kopfzeile ein (**Einfügen > Kopfzeile > Standard**).
- 3) Stellen Sie den Cursor in die Kopfzeile.
- 4) Wählen Sie **Einfügen > Feldbefehl > Titel**. Der Titel sollte grau hinterlegt angezeigt werden (damit zeigt OOo an, dass es sich um ein Feld handelt. Die graue Hinterlegung wird beim Drucken oder Exportieren als PDF nicht mitgedruckt (und kann mit *Strg F8* ein- und ausgeschaltet werden).

5) Um den Titel für das ganze Dokument zu ändern, wählen Sie wie in Punkt 1) **Datei > Eigenschaften > Beschreibung**.

## <span id="page-36-0"></span>**Hochformat-Kopfzeilen auf Querformatseiten**

Wenn Sie eine Kopf- oder Fußzeile für eine Querformatseite festlegen, werden diese auf der langen Seite der Seite ausgerichtet. Wenn Ihre Querformatseiten sich aber zwischen Hochformatseiten befinden, möchten Sie vielleicht die Kopf- und Fußzeilen an der kurzen Seite der Querformatseiten ausrichten, sodass das fertig gedruckte Produkt aussieht, als sei der Inhalt der Querformatseiten um 90 Grad auf der Hochformatseite gedreht worden.

Hochformat-Kopf- und -Fußzeilen auf Querformatseiten können Sie mittels eines Tricks mit Rahmen einrichten. Deren Einrichtung ist zwar ein bisschen zeitaufwendig, aber wenn Sie es einmal erledigt haben, können Sie die Rahmen kopieren und in andere Querformatseiten einfügen.

Um Hochformat-Kopf- und Fußzeilen auf Querformatseiten einzurichten:

1) Kalkulieren Sie die benötigten Ränder so, dass der Textbereich der Querformatseite dieselbe Größe wie der Textbereich der Hochformatseite besitzt, einschl. des Abstands für Kopf- und Fußzeilen auf der Hochformatseite. Diese Anleitung verwendet z.B. die Ränder in der folgenden Tabelle.

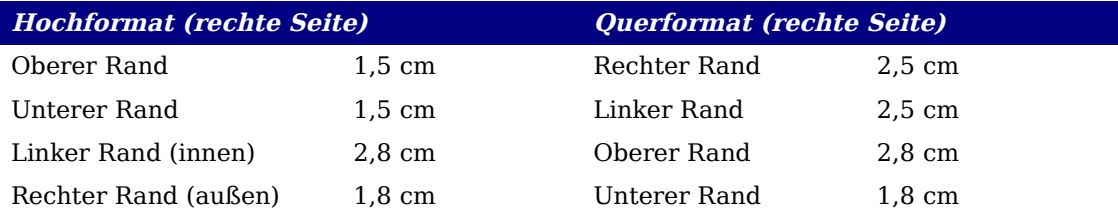

Die Querformatseiten links und rechts sind 1cm größer als die Hochformat Ränder für oben und unten. Diese Differenz kommt daher, dass der extra Abstand durch die Hochformat-Kopf- und Fußzeile verwendet wird (0.5 cm für die Höhe von Kopf- und Fußzeile und 0,5 cm Abstand zwischen der Kopf- und Fußzeile und dem Text).

- 2) Erstellen Sie die Querformat-Vorlage.
- 3) Messen Sie den Abstand von der oberen linken Ecke der Seite zur linken oberen Ecke der Stelle, wo die Fußzeile erscheinen soll. Messen Sie die Breite und

Länge des Platzes, die die Fußzeile einnehmen wird. Siehe [Abbildung 39.](#page-37-0)

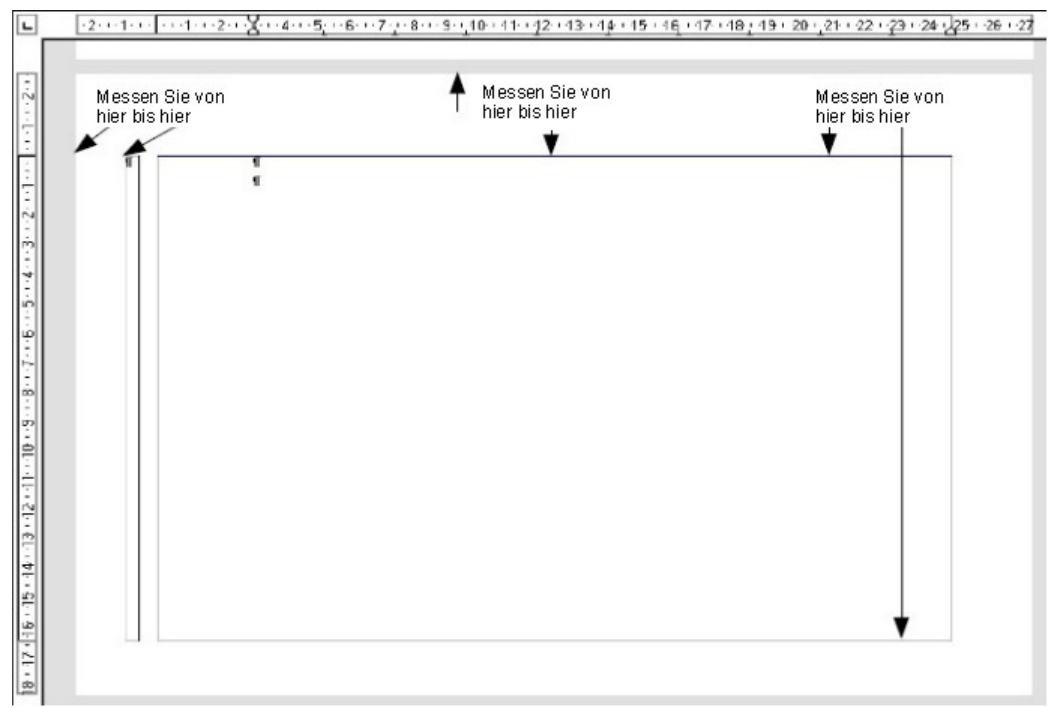

<span id="page-37-0"></span>Abbildung 39: Messen der Position und Größe der Kopf-/Fußzeilen-Rahmen

4) Schreiben Sie den Fußeilentext in einen leeren Absatz oder fügen Sie Felder wie z.B. Seitennummer oder Kapitelnummer und Name ein, damit es so aussieht wie der Fußzeilentext auf der Hochformatseite. Weisen Sie diesem Absatz die Vorlage Fußzeile zu, damit die Einstellungen der Fußzeile denjenigen der Hochformatseiten entsprechen.

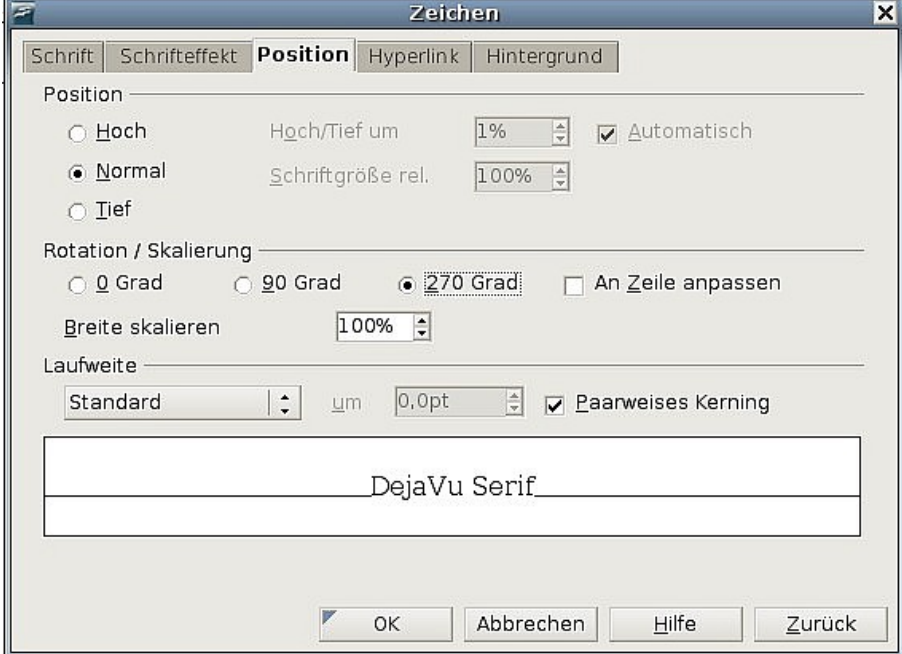

<span id="page-37-1"></span>Abbildung 40: Drehen des Kopfzeilentextes um 270 Grad

- 5) Markieren Sie den Text (einschl. der Felder), den Sie eingegeben haben. Wählen Sie **Format > Zeichen**. In der Zeichen-Dialogbox wählen Sie die Registerkarte **Position** [\(Abbildung 40\)](#page-37-1) und markieren die Option bei Rotation/ Skalierung **270 Grad**. Klicken Sie auf **OK**.
- 6) Lassen Sie den Text noch markiert und wählen Sie **Einfügen > Rahmen**. In der Rahmen-Dialogbox wählen Sie die Registerkarte Typ [\(Abbildung 41\)](#page-38-0) und

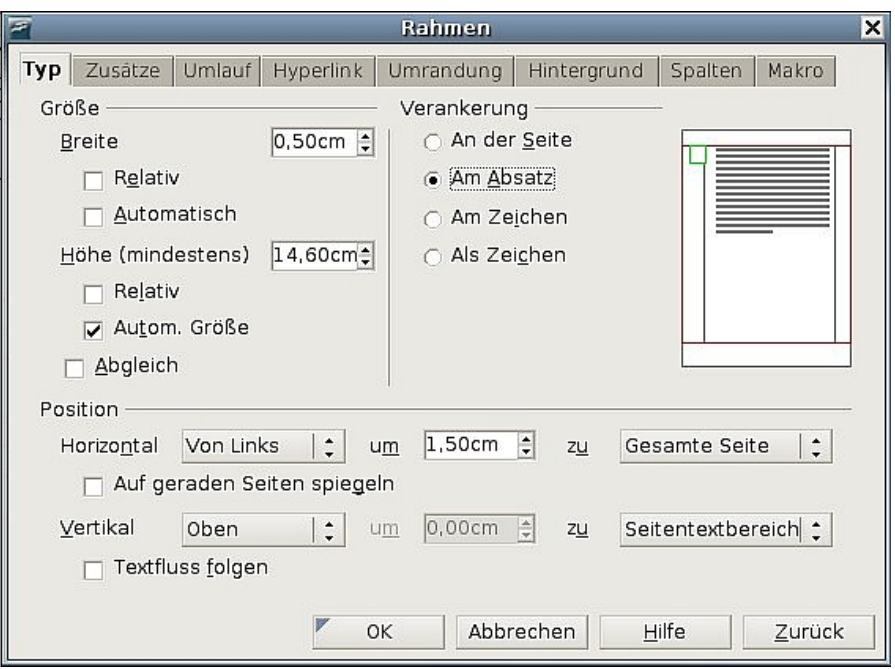

<span id="page-38-0"></span>Abbildung 41: Festlegen der Größe und Position der Kopfzeile

geben die Breite, Höhe sowie die horizontale und vertikale Position für die Kopfzeile ein.

7) Wenn Ihre Fußzeile – wie in dieser Anleitung – eine Linie über dem Text hat, wählen Sie auf der Registerkarte Umrandung [\(Abbildung 42\)](#page-38-1) eine Linie auf der rechten Seite und legen die Linienstärke und den Abstand zum Rahmeninhalt fest.

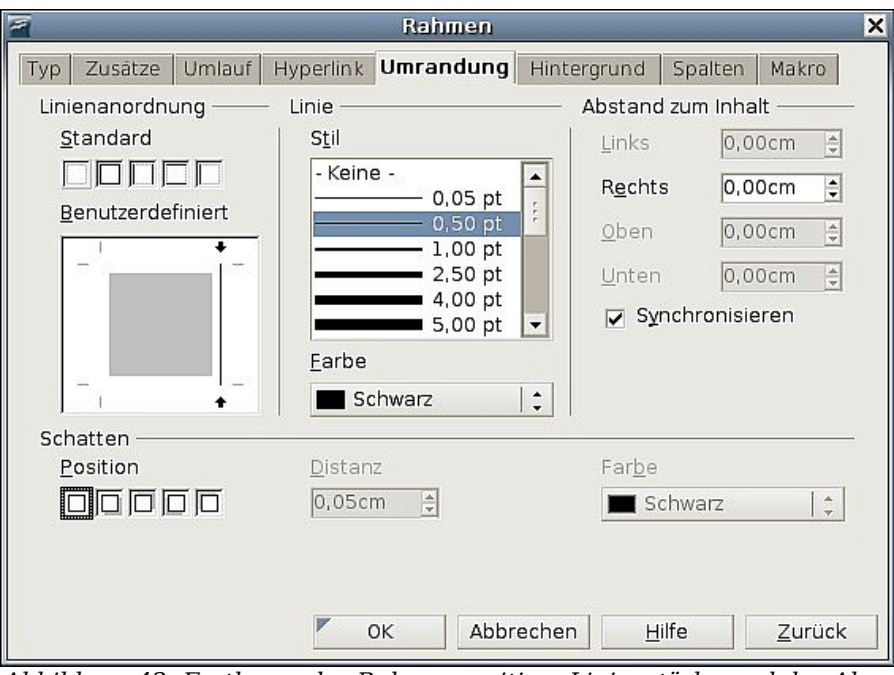

<span id="page-38-1"></span>Abbildung 42: Festlegen der Rahmenposition, Linienstärke und des Abstands zum Inhalt

8) Klicken Sie auf **OK**, um die Einstellungen zu speichern. Die Fußzeile sollte nun an der gewünschten Position und Ausrichtung angezeigt werden.

Wiederholen Sie diese Schritte um eine Hochformat-Kopfzeile auf einer Querformatseite zu erstellen.

## **Seitennummerierung**

Um Seiten automatisch zu nummerieren:

- 1) Fügen Sie eine Kopf- oder Fußzeile ein, wie im vorstehenden Abschnitt beschrieben.
- 2) Stellen Sie den Cursor in die Kopf- oder Fußzeile und wählen Sie **Einfügen > Feldbefehl > Seitennummer**.

### **Seitennummer und Gesamtzahl der Seiten**

Um die Gesamtzahl der Seiten einzuschließen (z.B. "Seite 1 von 12"):

- 1) Geben Sie das Wort "Seite" ein, gefolgt von einem Leerzeichen. Fügen Sie dann die Seitennummer als Feld wie vorstehend beschrieben ein.
- 2) Drücken Sie erneut die Leertaste, geben das Wort "von" ein, gefolgt von einem Leerzeichen und wählen Sie dann **Einfügen > Feldbefehl > Seitenanzahl.**

#### Anmerkung

Das Feld "Seitenanzahl" fügt die Gesamtzahl der Seiten des Dokuments ein, wie sie auf der Registerkarte Statistik der Dokumenteigenschaften-Dialogbox (Datei > Eigenschaften) dargestellt wird. Wenn Sie jedoch mit der Nummerierung irgendwo im Dokument neu beginnen möchten, dann ist die Gesamtanzahl der Seiten wahrscheinlich nicht die Größe, die Sie benötigen. Siehe auch [Probleme](#page-40-0) [bei der Seitenneunummerierung](#page-40-0) auf Seite [40.](#page-40-0)

## **Die Seitennummerierung neu beginnen**

Wahrscheinlich werden Sie öfter eine Neunummerierung benötigen, wie z.B. auf der 2. Seite nach der Titelseite oder nach einem Inhaltsverzeichnis. In vielen Dokumenten werden das Inhaltsverzeichnis mit Römischen Ziffern und der Hauptteil des Dokuments in arabischen Ziffern, beginnend bei 1, nummeriert.

Sie können die Neunummerierung auf zwei Arten durchführen:

#### **Methode 1:**

- 1) Stellen Sie den Cursor in den ersten Absatz der neuen Seite.
- 2) Wählen Sie **Format > Absatz**.
- 3) Auf der Registerkarte Textfluss der Dialogbox Absatz [\(Abbildung 9](#page-12-2) auf Seite [12\)](#page-12-2), markieren Sie **Einfügen** im Bereich Umbrüche.
- 4) In der Dropdownliste Typ markieren Sie **Seite**.
- 5) In der Dropdownliste Position markieren Sie **Vor** oder **Nach**, um die Position festzulegen, an der der Seitenumbruch eingefügt werden soll.
- 6) Wählen Sie **Mit Seitenvorlage** und legen Sie die Seitenvorlage fest (z.B. Seitenvorlage **Zweite Seite**, die vorher erstellt worden ist).

7) Legen Sie die erste Seitennummer fest und klicken Sie dann auf **OK**.

#### **Methode 2:**

- 1) Stellen Sie den Cursor in den ersten Absatz der neuen Seite.
- 2) Wählen Sie **Einfügen > Manueller Umbruch**.
- 3) Seitenumbruch ist standardmäßig markiert [\(Abbildung 43\)](#page-40-2).

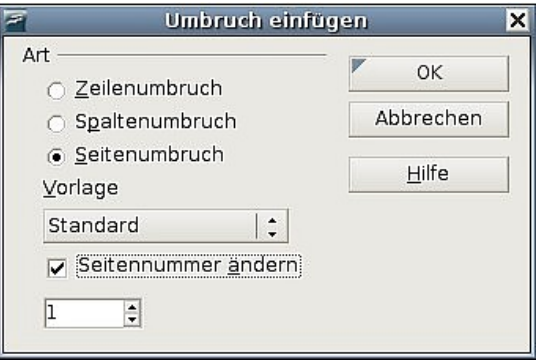

<span id="page-40-2"></span>Abbildung 43: Neunummerierung nach einem Seitenumbruch

- 4) Wählen Sie die benötigte Seite in der Dropdownliste Vorlagen.
- 5) Markieren Sie **Seitennummer ändern**.
- 6) Legen Sie die erste Seitennummer fest und klicken Sie auf **OK**.

## **Ändern des Formats der Seitennummern**

Um die Seitennummer in römischen Ziffern anzuzeigen, müssen Sie das Nummernformat in der Seitenvorlage festlegen.

Auf der Registerkarte Seite der Dialogbox Seitenvorlage (rechter Mausklick auf aktuelle Seitenvorlage), wählen Sie im Bereich Layout-Einstellungen [\(Abbildung 44\)](#page-40-1) **i, ii, iii, ...** aus der **Dropdownliste** Format.

<span id="page-40-1"></span>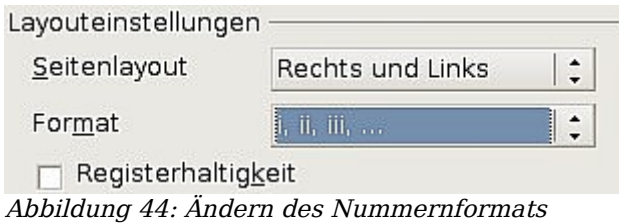

### <span id="page-40-0"></span>**Probleme bei der Seitenneunummerierung**

Eine Seitenneunummerierung kann zu zwei Problemen führen:

- Die Statistik-Seite in den Dokumenteigenschaften (**Datei > Eigenschaften**) zeigt immer die wirkliche Gesamtzahl der Seiten in einem Dokument an. Das ist aber möglicherweise nicht das, was Sie in Ihrem Seitenanzahl-Feld anzeigen möchten.
- Wenn eine Neunummerierung durchgeführt wird, stellt OOo immer sicher, dass eine gerade nummerierte Seite eine rechte Seite und eine ungerade nummerierte Seite eine linke Seite ist. Das wird, falls nötig, über das Einfügen

einer leeren Seite realisiert. Manchmal ist diese leere Seite aber unerwünscht, vor allem bei der PDF-Erstellung oder wenn einseitig ausgedruckt wird.

#### **Das Seitenanzahlproblem lösen**

Angenommen, Sie wissen genau, wie viele Seiten nicht in der Seitenanzahl enthalten sein sollen (Als Beispiel möchten Sie eine Seite von der Seitenanzahl ausschließen). Anstatt ein Seitenanzahl-Feld einzufügen, könnten Sie Folgendes machen:

- 1) Stellen Sie den Cursor an die Stelle, an der die Seitenanzahl angezeigt werden soll.
- 2) Drücken Sie F2, um die Formel-Leiste zu öffnen, genau über dem horizontalen Lineal im Haupt-Writer-Fenster (siehe [Abbildung 45\)](#page-41-1).

<span id="page-41-1"></span>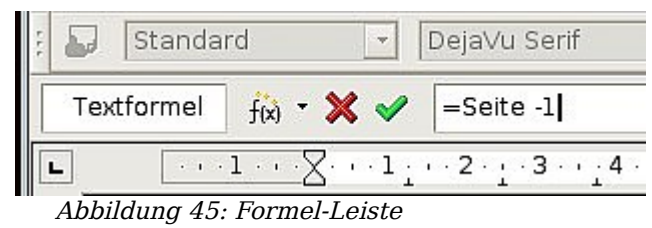

- 3) Nach dem "="-Zeichen geben Sie "page–x" ein, wobei "x" für die Anzahl der Seiten steht, die Sie ausnehmen wollen.
- 4) Drücken Sie Enter, um die Formel-Leiste zu schließen und das Ergebnisfeld in das Dokument einzufügen.

Wenn Sie die Gesamtanzahl der Seiten nicht im Voraus wissen, dann wäre eine Möglichkeit, eine Referenz auf die letzte Seite zu erstellen und dann einen Querverweis zu dieser einzufügen (Siehe Kapitel 14 des Writer-Handbuchs, "Mit Feldern arbeiten").

Um eine Referenz auf die letzte Seite zu erstellen:

- 1) Gehen Sie zur letzten Seite (Strg+Ende).
- 2) Wählen Sie **Einfügen > Querverweis.**
- 3) Auf der Registerkarte Referenzen der Dialogbox Felder [\(Abbildung 46\)](#page-41-0) wählen Sie **Referenz setzen** in der Spalte Feldtyp.

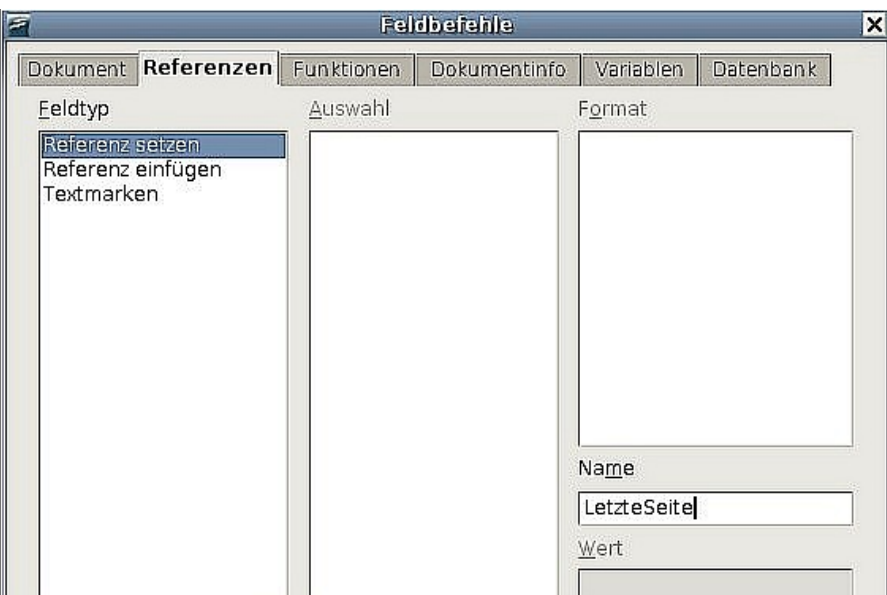

<span id="page-41-0"></span>Abbildung 46: Eine Referenz auf die letzte Seite eines Dokuments setzen

- 4) In der Box Name geben Sie "Letzte Seite" ein.
- 5) Klicken Sie auf **Einfügen**. **Letzte Seite** wird nun in der Auswahl-Spalte angezeigt.

Um einen Querverweis zur letzten Seite in die Kopf- oder Fußzeile zu setzen, also dort, wo Sie sich auf die Gesamtzahl der Seiten beziehen wollen:

- 1) Stellen Sie den Cursor an die gewünschte Stelle, z.B. hinter das Leerzeichen nach dem Wort **von** in der Kopf- oder Fußzeile, wie in **Seite xx von yy**.
- 2) Wählen Sie **Einfügen > Querverweis.**
- 3) Auf der Registerkarte Referenzen des Dialogs Feldbefehle [\(Abbildung 47\)](#page-42-0) markieren Sie **Referenz einfügen** in der Spalte Feldyp sowie **Letzte Seite** in der Spalte Auswahl. **Letzte Seite** wird nun in der Box Name angezeigt.

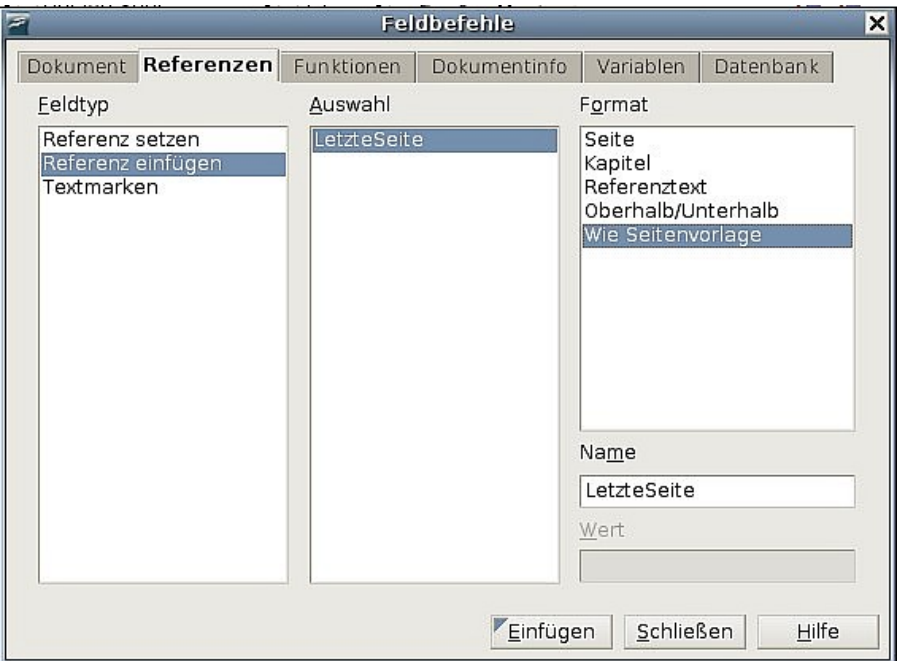

<span id="page-42-0"></span>Abbildung 47: Ein Querverweis zur letzten Seite eines Dokuments

4) In der Format-Spalte markieren Sie **Wie Seitenvorlage**. Klicken Sie auf **Einfügen**.

Anmerkung Löschen Sie die gesetzte Referenz am Ende des Dokuments nicht. Wenn Sie das tun, funktioniert der Querverweis nicht mehr. Wenn ein Feld wie z. B. ein Querverweis nicht automatisch aktualisiert wird, markieren Sie den Text und drücken die Funktionstaste F9.

## **Hochformat- und Querformatseiten nummerieren**

Um Seitennummern in Hochformat- und Querformatseiten am selben Ort und mit derselben Ausrichtung zu erstellen:

1. Gehen Sie wie im Abschnitt ["Hochformat-Kopfzeilen auf Querformatseiten"](#page-36-0) auf Seite [36](#page-36-0) beschrieben vor und erstellen eine Querformatseitenvorlage und eine Querformatkopfzeilen oder -fußzeilenvorlage. Beim Erstellen der Vorlage aktivieren Sie bitte die Checkbox **Automatischer Abstand** im Bereich Abstand der Registerkarte Kopf- oder Fußzeilen der Dialogbox Seitenvorlage.

- 2. Fügen Sie einen Seitenumbruch ein und wählen Sie die Querformatseitenvorlage, ändern Sie nicht die Seitennummerierung.
- 3. In der relevanten Kopf- oder Fußzeile fügen Sie ein Seitennummernfeld ein (**Einfügen > Feldbefehl > Seitennummer**).

### **Die erste Seite mit einer anderen Nummer als "1" versehen**

Manchmal muss ein Dokument mit einer Seitennummer größer als 1 beginnen. Wenn Sie z.B. ein Buch schreiben, in dem sich zuerst jedes Kapitel in einer anderen Datei befindet, beginnt nach dem Zusammenstellen aller Kapitel das Buch mit Seite 1, Kapitel 2 muss aber möglicherweise mit Seite 25 und Kapitel 3 mit Seite 51 beginnen.

Befolgen Sie folgende Anweisungen, um die Seitennummerierung in einem Dokument mit einer Nummer größer als 1 zu beginnen (diese Anweisungen sind für eine Seitennummer in einer Fußzeile, aber Sie können diese auch für eine Kopfzeile verwenden).

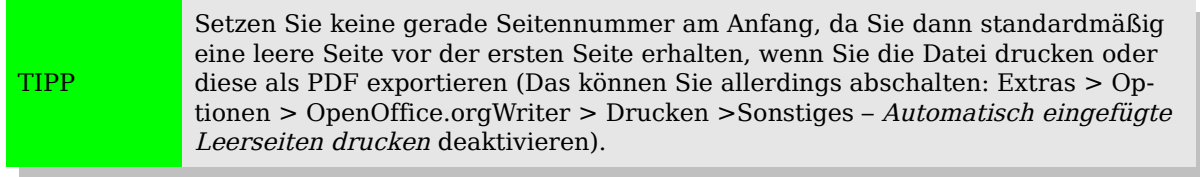

- 1) Wählen Sie **Einfügen > Fußzeile > [Seitenvorlage],** um die Fußzeile zu aktivieren. (Wenn die Seitenvorlage bereits im Fußzeilen-Menü angehakt ist, zeigen Sie darauf und klicken auf **OK** in der folgenden OpenOffice.org 2.0-Dialogbox. Wiederholen Sie nun den Vorgang und markieren Sie die gewünschte Seitenvorlage.)
- 2) Der Cursor befindet sich nun in der Fußzeile. Um eine Seitennummer einzufügen, wählen Sie **Einfügen > Feldbefehl > Seitennummer**. Als Seitennummer wird die **1** angezeigt.
- 3) Klicken Sie in den ersten Absatz des Textbereichs oder schreiben Sie einen neuen Absatz.
- 4) Wählen Sie **Format > Absatz** (oder klicken Sie mit der rechten Maustaste und wählen **Absatz** aus dem Kontext-Menü) um die Absatz-Dialogbox anzuzeigen.
- 5) Auf der Registerkarte Textfluss [\(Abbildung 9a](#page-12-2)uf Seite [12\)](#page-12-2) im Bereich Umbrüche wählen Sie **Einfügen** und **Seite** in der Typ-Dropdownliste. Markieren Sie **Mit Seitenvorlage** und dann die Seitenvorlage, die Sie für die erste Seite des Dokuments verwenden wollen.
- 6) Das Seitennummern-Feld ist nun aktiviert. Geben Sie die Seitennummer ein, mit der Sie beginnen möchten. Klicken Sie auf **OK,** um die Absatz-Dialogbox zu verlassen.

## **Die Seiten nach Kapiteln nummerieren**

Technische Dokumente enthalten in der Kopf- oder Fußzeile oft die Kapitelnummer zusammen mit der Seitennummer (z.B. 1-1, 1-2, 1-3, ...; 2-1, 2-2, 2-3, ...)

Um in OOo eine solche Nummerierung festzulegen, sind drei Dinge nötig:

1) Vergewissern Sie sich, dass alle Kapiteltitel über dieselbe Absatzvorlage, z.B. **Überschrift 1**, identifiziert werden können.

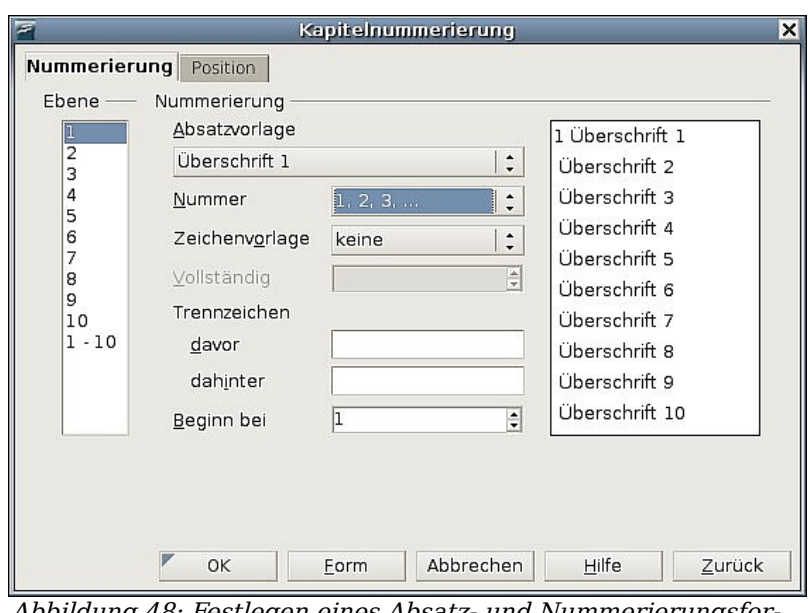

<span id="page-44-1"></span>Abbildung 48: Festlegen eines Absatz- und Nummerierungsformats für Kapiteltitel

- 2) Verwenden Sie **Extras > Kapitelnummerierung,** um OOo mitzuteilen, welche Absatzvorlage Sie für die 1. Ebene in Ihrer Gliederung verwendet haben und setzen Sie "1,2,3" in der Nummer-Box. (Siehe [Abbildung 48\)](#page-44-1).
- 3) So fügen Sie die Kapitelnummer in Ihr Dokument ein:
	- a) Stellen Sie den Cursor in die Kopf- oder Fußzeile kurz vor die Seitennummer, die Sie bereits eingefügt haben und wählen Sie **Einfügen > Feldbefehl > Andere**.
	- b) Im Feldbefehle-Dialog [\(Abbildung 49\)](#page-44-0), gehen Sie auf die Registerkarte Dokument. Wählen Sie Kapitel in der Feldtyp-Liste, Kapitelnummer in der Format-Liste und die "1" in der Ebene-Textbox. Klicken Sie auf Einfügen.
	- c) Geben Sie einen Bindestrich oder ein anderes Punktierungszeichen zwischen Kapitel- und Seitennummer ein.

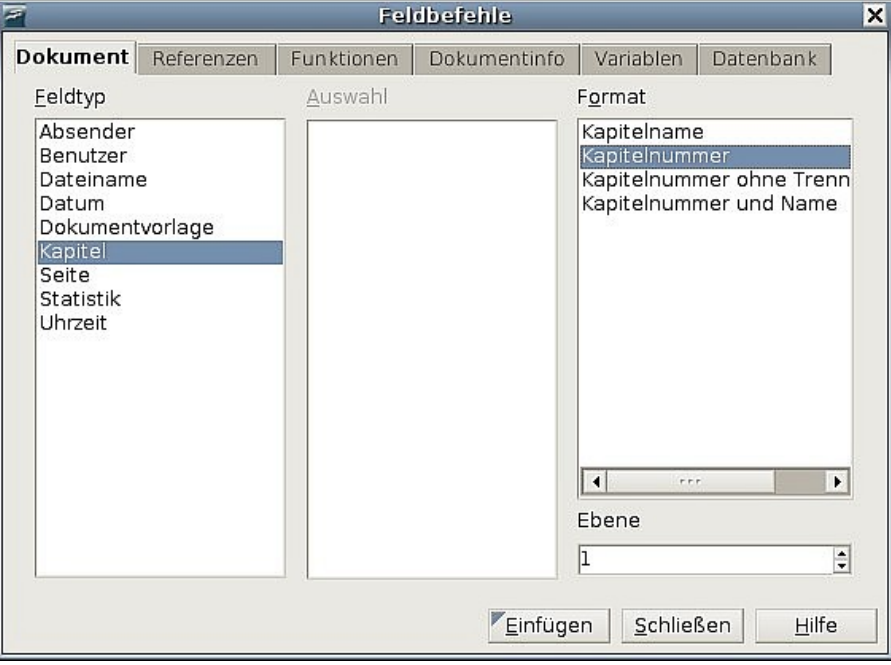

<span id="page-44-0"></span>Abbildung 49: Einfügen eines Kapitelnummern-Feldes

Weitere Informationen finden Sie im Kapitel 7 des Writer-Handbuchs, "Mit Formatvorlagen arbeiten", im Abschnitt "Absatzvorlagen für Gliederungen auswählen" und "Kapitel oder Bereichs-Informationen in Kopfzeilen aufnehmen".